Посібник користувача

© Copyright 2015 HP Development Company, L.P.

AMD — це торгова марка корпорації Advanced Micro Devices, Inc. Bluetooth — це торгова марка, що належить її власнику та використовується компанією Hewlett-Packard Company згідно з ліцензією. Intel, Celeron, Centrino і Pentium є торговими марками корпорації Intel у США й інших країнах. Microsoft і Windows є зареєстрованими в США торговельними марками групи компаній Microsoft.

Відомості, що містяться у цьому документі, можуть бути змінені без попередження. Єдині гарантії на вироби та послуги HP викладені у недвозначних гарантійних заявах, які супроводжують такі вироби та послуги. Будь-яка інформація, що тут міститься, не може тлумачитися як предмет додаткової гарантії. HP не несе відповідальності за технічні або редакційні помилки чи пропуски, що тут містяться.

Перше видання: серпень 2015 р.

Номер документа: 824280-BD1

#### **Зауваження щодо продукту**

У цьому посібнику описано функції, які підтримуються в більшості продуктів. На вашому комп'ютері деякі функції можуть бути не доступні.

Перелік доступних функцій залежить від версії Windows. Щоб мати змогу використовувати всі функції ОС Windows, вам, можливо, знадобиться оновити апаратне та програмне забезпечення або драйвери комп'ютера. Докладніші відомості див. на веб-сайті<http://www.microsoft.com>.

Щоб ознайомитися з останньою версією посібника користувача, перейдіть на сайт <http://www.hp.com/support>і виберіть свою країну. Відкрийте розділ **Драйверы и загружаемые материалы** (Драйвери та матеріали для завантаження) і дотримуйтеся вказівок на екрані.

#### **Умови використання програмного забезпечення**

Установлюючи, копіюючи, завантажуючи або в інший спосіб використовуючи будьякий програмний продукт, попередньо інстальований на цьому комп'ютері, ви погоджуєтеся з умовами ліцензійної угоди з кінцевим користувачем (EULA) компанії HP. Якщо ви не приймаєте умови ліцензії, ваш єдиний засіб правового захисту — це повернути невикористаний продукт цілком (апаратне та програмне забезпечення) протягом 14 днів для повного відшкодування сплачених коштів відповідно до політики, визначеної продавцем.

Щоб отримати докладнішу інформацію чи подати запит на повне відшкодування сплачених за комп'ютер коштів, зверніться до продавця.

### **Зауваження щодо умов безпечної експлуатації**

**УВАГА!** Щоб зменшити ймовірність отримання теплових травм або перегрівання комп'ютера, не тримайте комп'ютер безпосередньо на колінах і не закривайте його повітрозабірники. Використовуйте комп'ютер лише на твердій рівній поверхні. Слідкуйте, щоб інші тверді поверхні, наприклад розташований поруч додатковий принтер, або м'які поверхні, наприклад подушки, килими чи одяг, не перекривали повітряний потік. Також не допускайте, щоб адаптер змінного струму контактував під час роботи зі шкірою або м'якою поверхнею, такою як подушка, килим чи одяг. Поверхні комп'ютера та мережного адаптера, доступні користувачеві, відповідають температурним нормам, визначеним міжнародними стандартами безпеки устаткування інформаційних технологій (IEC 60950-1).

### **Налаштування конфігурації процесора (лише в деяких продуктах)**

**ВАЖЛИВО.** Деякі продукти працюють на базі процесора Intel® Pentium® серії N35xx/N37xx або Celeron® серії N28xx/N29xx/N30xx/N31xx і операційної системи Windows®. **У налаштуванні конфігурації**  процесора (msconfig.exe) саме цих моделей не змінюйте кількість процесорів із 4 або 2 на 1. Інакше комп'ютер не завантажиться. Щоб відновити початкові налаштування, доведеться виконувати скидання параметрів.

# **3MICT**

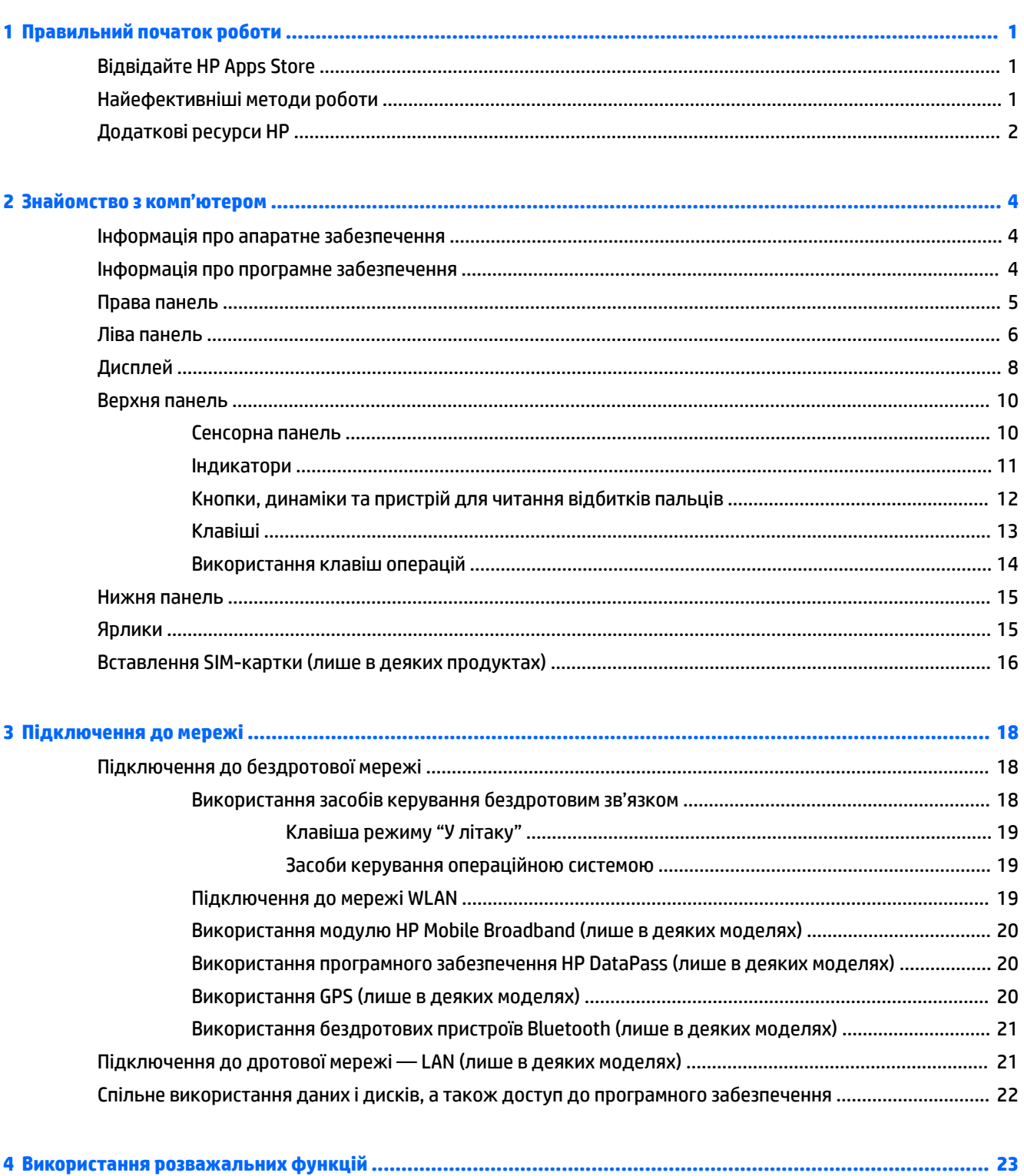

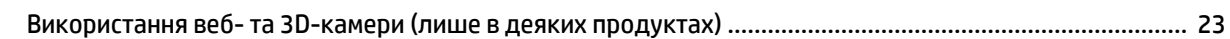

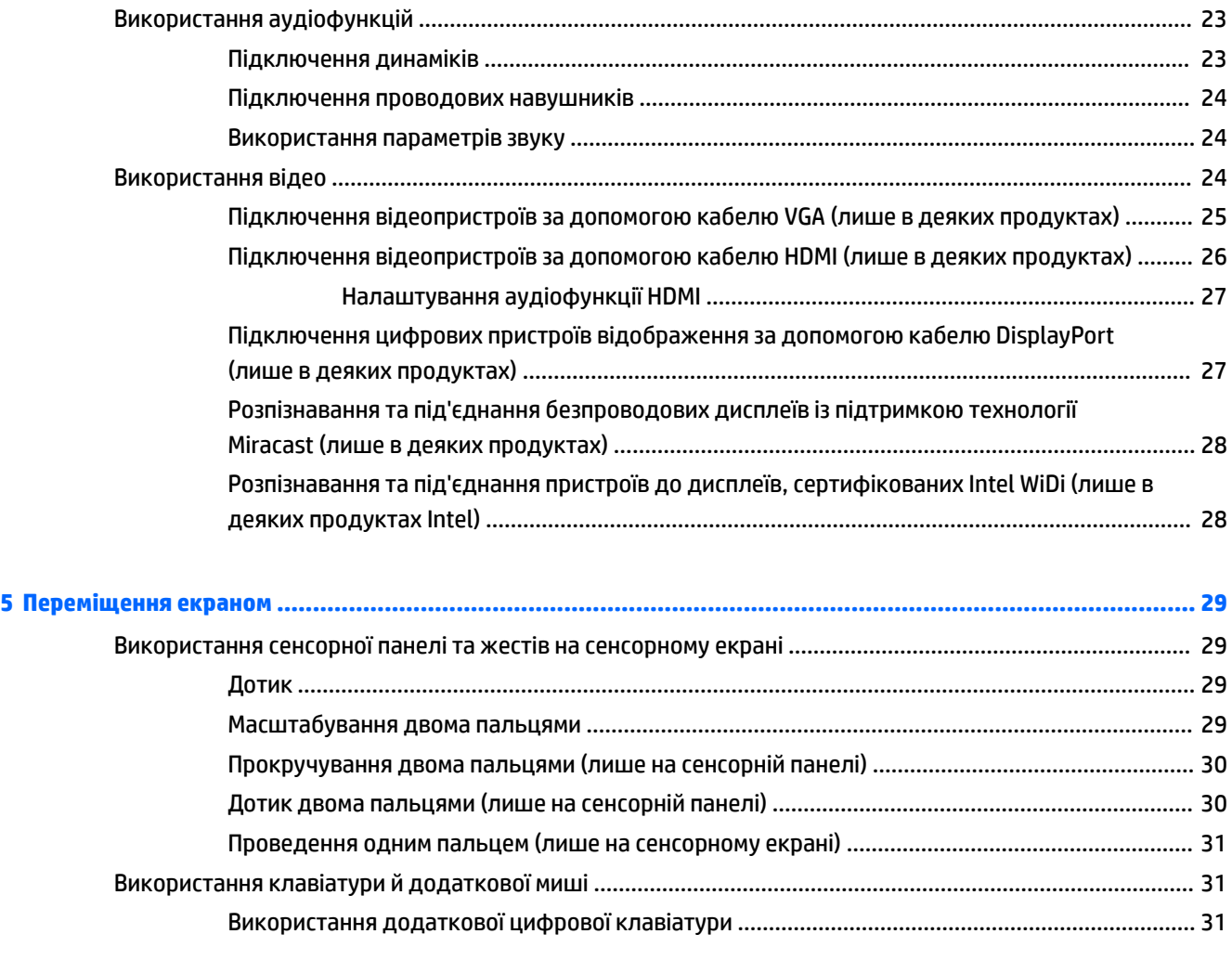

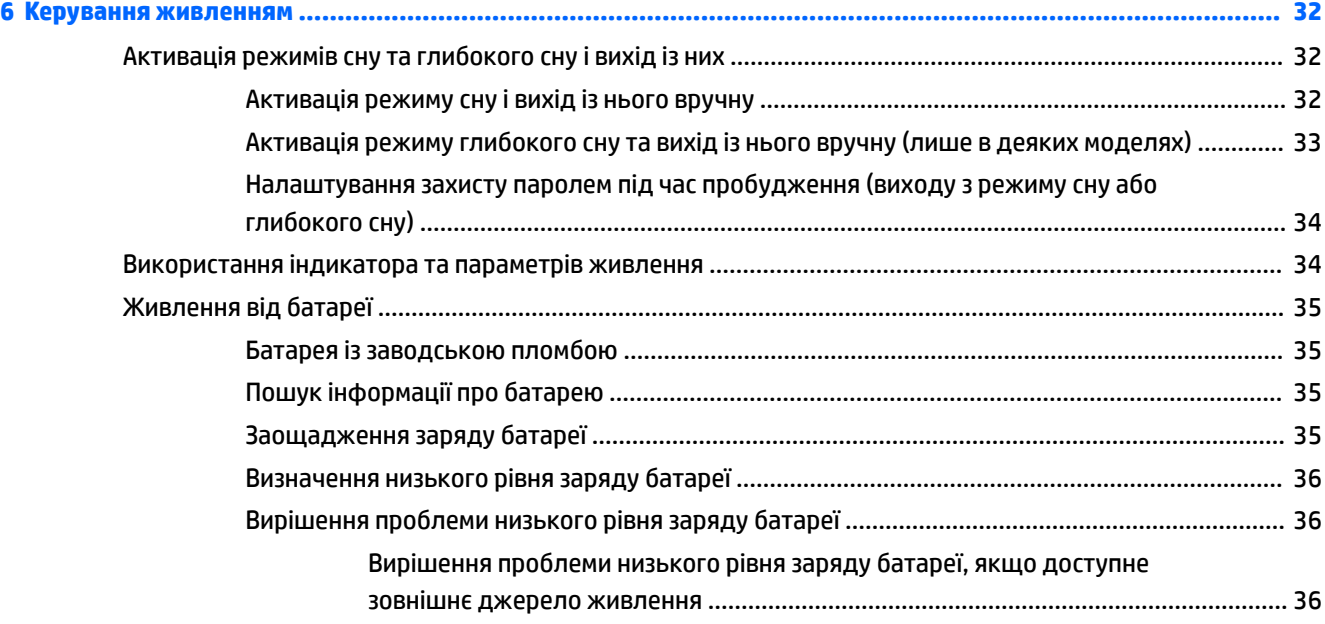

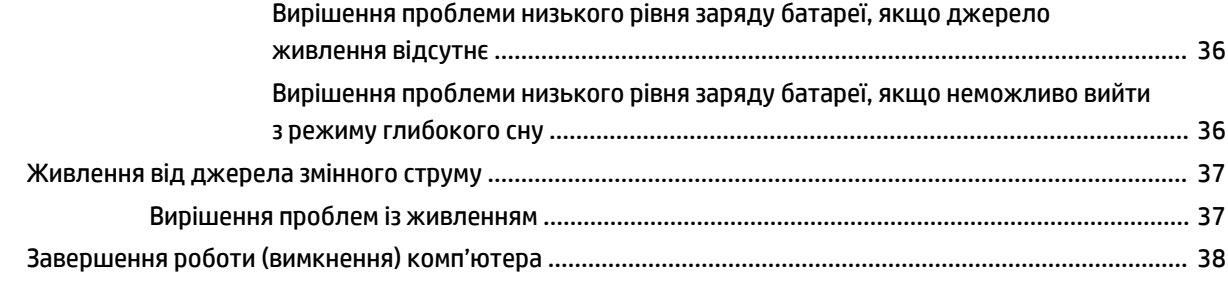

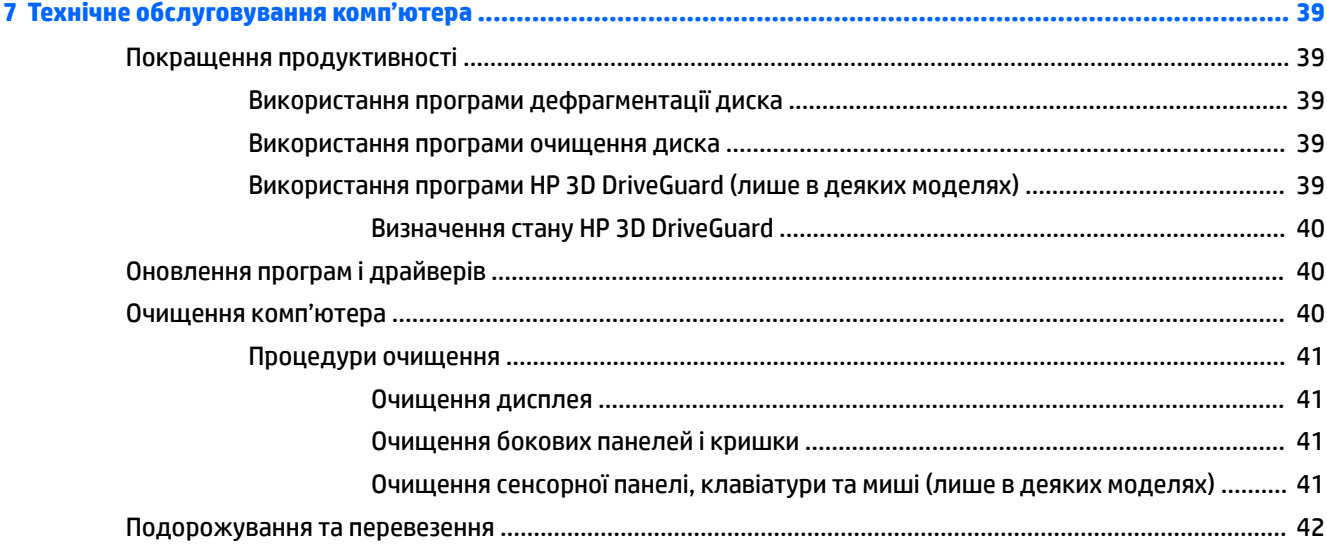

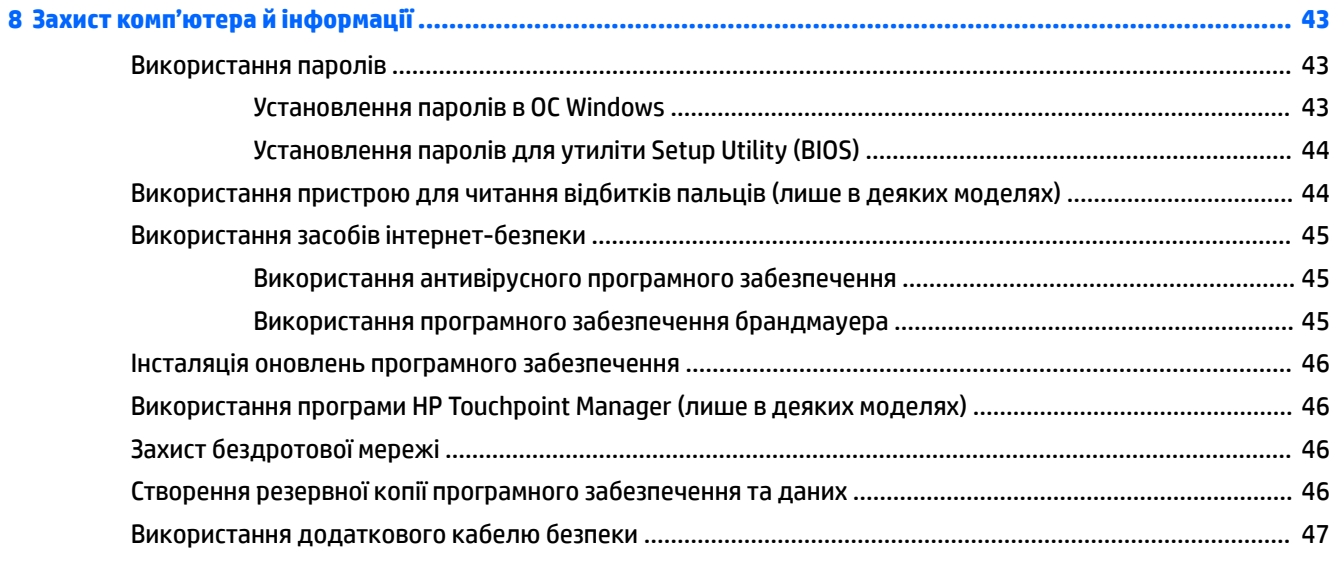

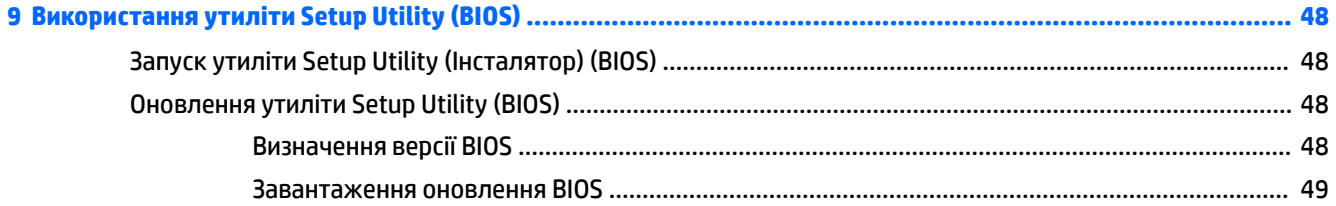

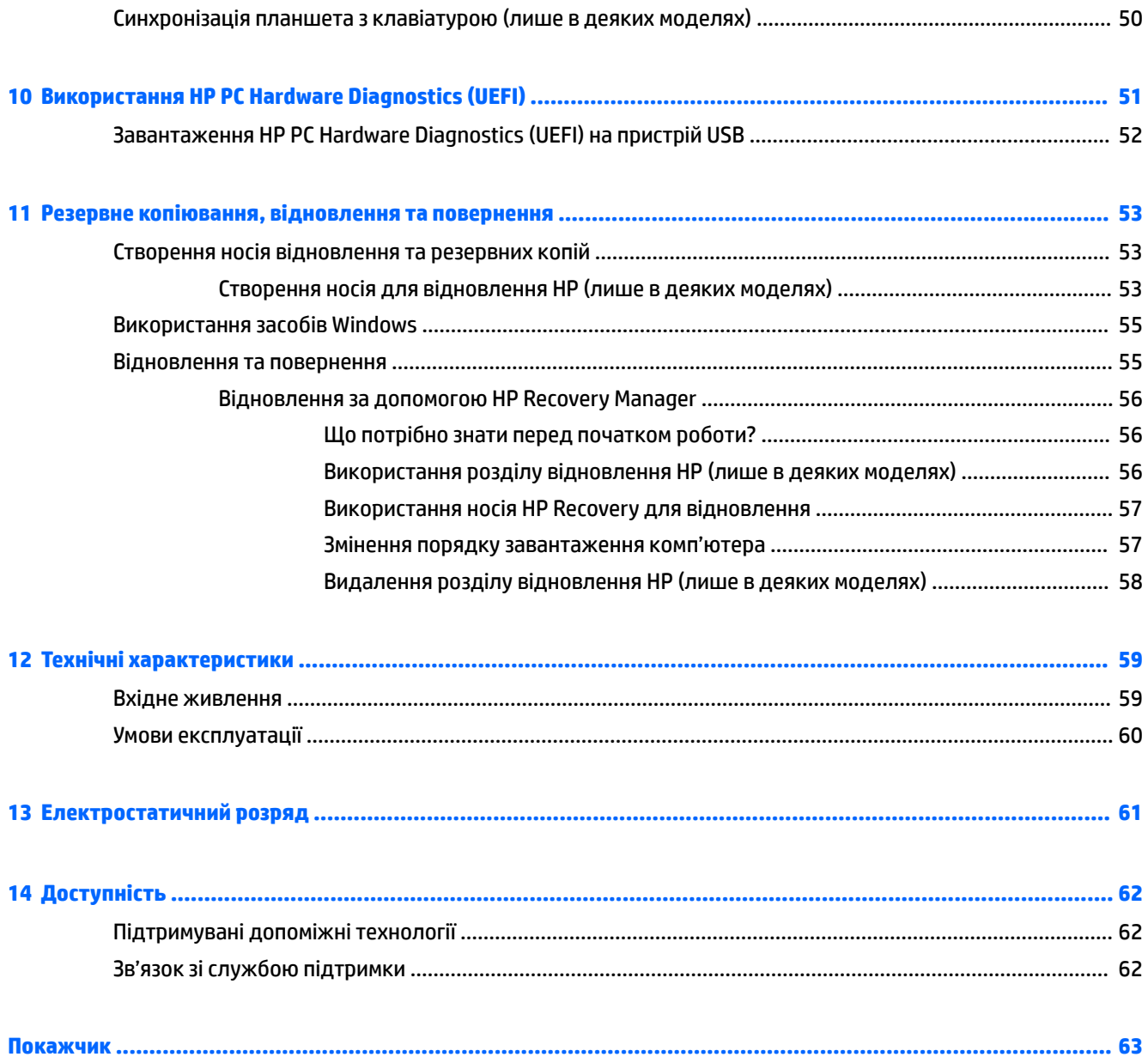

# <span id="page-10-0"></span>**1 Правильний початок роботи**

Цей комп'ютер — потужний інструмент, створений, щоб надати вам більше можливостей для роботи та розваг. Прочитайте цей розділ, щоб дізнатися про найефективніші методи роботи після налаштування, цікаві функції комп'ютера, а також про те, де знайти додаткові ресурси HP.

# **Відвідайте HP Apps Store**

В HP Apps Store ви знайдете багато популярних ігор, застосунків для розваг і музики, програм для підвищення ефективності роботи та для продуктів HP, які можна одразу завантажити на робочий стіл. Серед цих пропозицій є також програми та вміст, призначені для певних країн і регіонів, і ця добірка постійно оновлюється. Рекомендуємо вам регулярно перевіряти, які новинки з'являються в HP Apps Store.

**[***∦* **важливо.** Щоб перейти до HP Apps Store, необхідно підключитися до Інтернету.

Щоб переглянути і завантажити застосунок, виконайте наведені нижче дії.

**1.** Натисніть кнопку **Пуск** (Пуск), а потім виберіть застосунок **Store**.

– або –

Натисніть піктограму **Store** поруч із полем пошуку на панелі завдань.

- **2.** Потім виберіть **HP Picks**, щоб побачити всі доступні застосунки.
- $\mathbb{F}$  **пРИМІТКА.** До **HP Picks** є доступ лише в деяких країнах.
- **3.** Виберіть застосунок, який ви хочете завантажити, і дотримуйтеся вказівок на екрані. Після завантаження застосунок з'явиться на екрані "Все приложения" (Усі застосунки).

## **Найефективніші методи роботи**

Після налаштування та реєстрації комп'ютера рекомендуємо виконати наведені нижче дії, щоб скористатися всіма перевагами пристрою.

- Створіть резервні копії даних жорсткого диска на носії для відновлення. Див. розділ [Резервне](#page-62-0) [копіювання, відновлення та повернення на сторінці 53.](#page-62-0)
- Підключіться до дротової або бездротової мережі, якщо ще не зробили цього. Додаткові відомості див. у розділі [Підключення до мережі на сторінці 18.](#page-27-0)
- Ознайомтеся з апаратним або програмним забезпеченням. Додаткові відомості див. у розділах [Знайомство з комп'ютером на сторінці 4](#page-13-0) та [Використання розважальних функцій](#page-32-0) [на сторінці 23](#page-32-0).
- Придбайте або оновіть антивірусну програму. Див. розділ [Використання антивірусного](#page-54-0) [програмного забезпечення на сторінці 45](#page-54-0).

# <span id="page-11-0"></span>**Додаткові ресурси HP**

А в наведеній нижче таблиці ви знайдете відомості про ресурси з описом продукту, практичними порадами й інструкціями та іншою корисною інформацією.

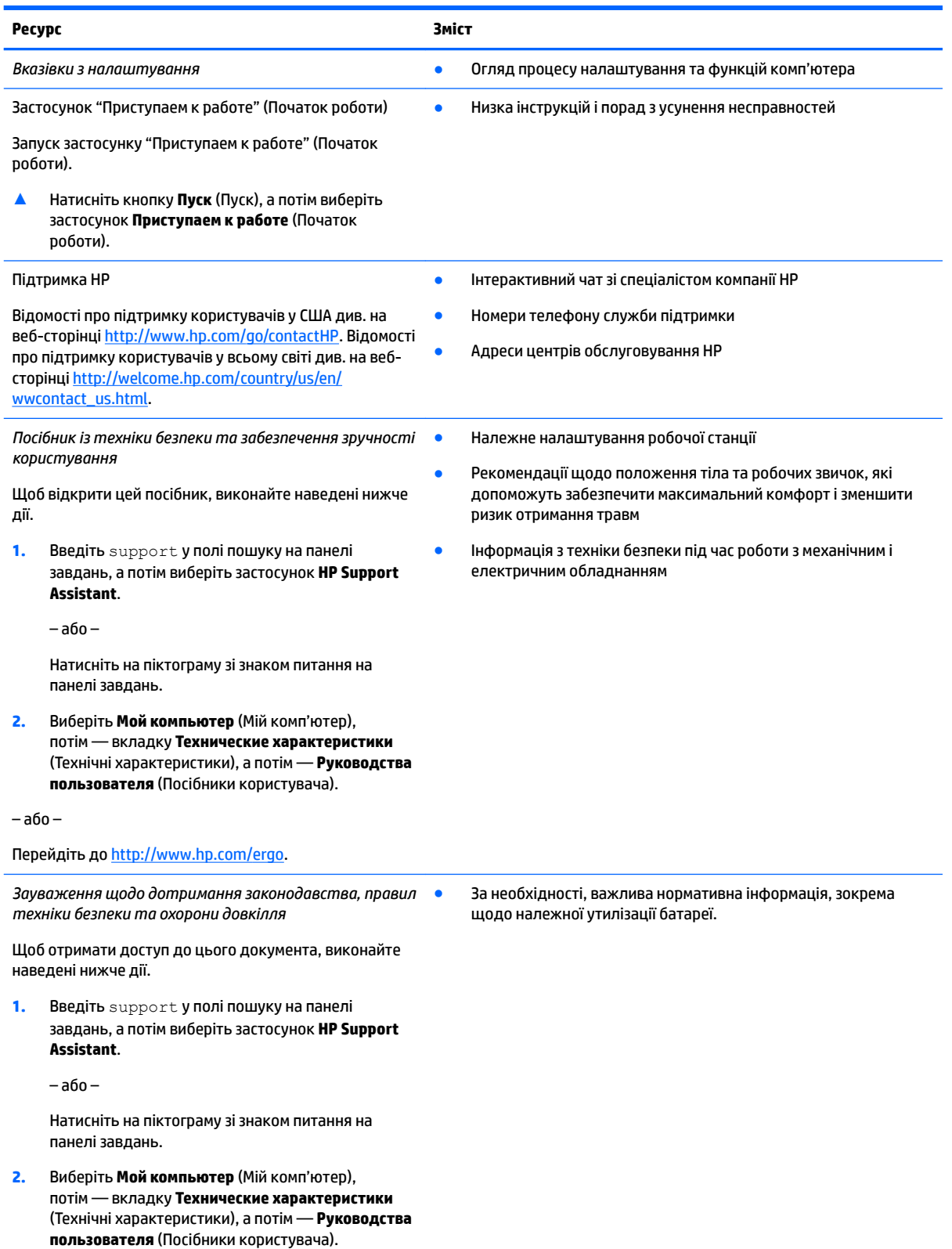

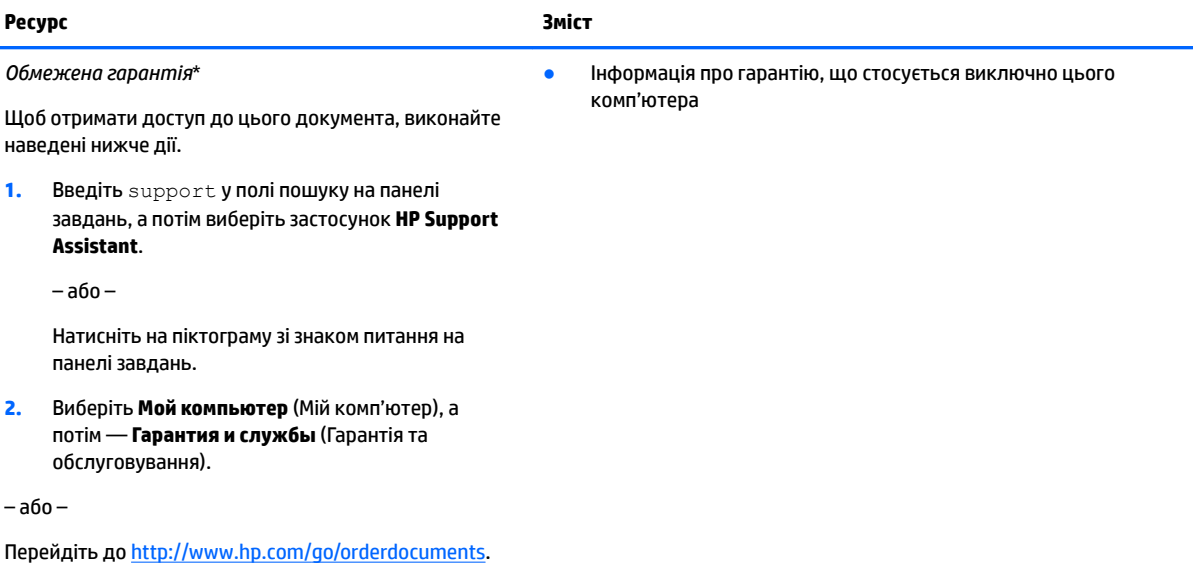

\*Текст обмеженої гарантії HP на виріб можна знайти в посібниках користувача на комп'ютері та/чи на компакт- або DVD-диску, який входить до комплекту постачання. Для деяких країн і регіонів до комплекту постачання може входити друкована версія обмеженої гарантії HP. У деяких країнах і регіонах, де друкована версія гарантії не надається, можна замовити друкований примірник у <u>http://www.hp.com/go/orderdocuments</u>. Якщо виріб було придбано в Азіатсько-Тихоокеанському регіоні, до компанії HP можна написати за адресою: Hewlett Packard, POD, P.O. Box 200, Alexandra Post Office, Singapore 911507 (Сінгапур). Вкажіть назву виробу, своє ім'я, номер телефону та поштову адресу.

# <span id="page-13-0"></span>**2 Знайомство з комп'ютером**

# **Інформація про апаратне забезпечення**

Щоб дізнатися, яким апаратним забезпеченням оснащено ваш комп'ютер, виконайте наведені нижче дії.

**▲** У полі пошуку на панелі завдань введіть диспетчер устройств (диспетчер пристроїв), а потім виберіть програму **Диспетчер устройств** (Диспетчер пристроїв).

У списку відображатимуться всі пристрої, установлені на комп'ютері.

Щоб знайти відомості про апаратні компоненти системи та номер версії BIOS, натисніть fn+esc (лише в деяких продуктах).

## **Інформація про програмне забезпечення**

Щоб переглянути список програмного забезпечення, інстальованого на комп'ютері, виконайте наведені нижче дії.

**▲** Натисніть кнопку **Пуск** (Пуск), а потім виберіть **Все приложения** (Усі програми).

– або –

Натисніть правою кнопкою миші кнопку **Пуск** (Пуск), а потім виберіть **Программы и компоненты**  (Програми та компоненти).

# <span id="page-14-0"></span>**Права панель**

×

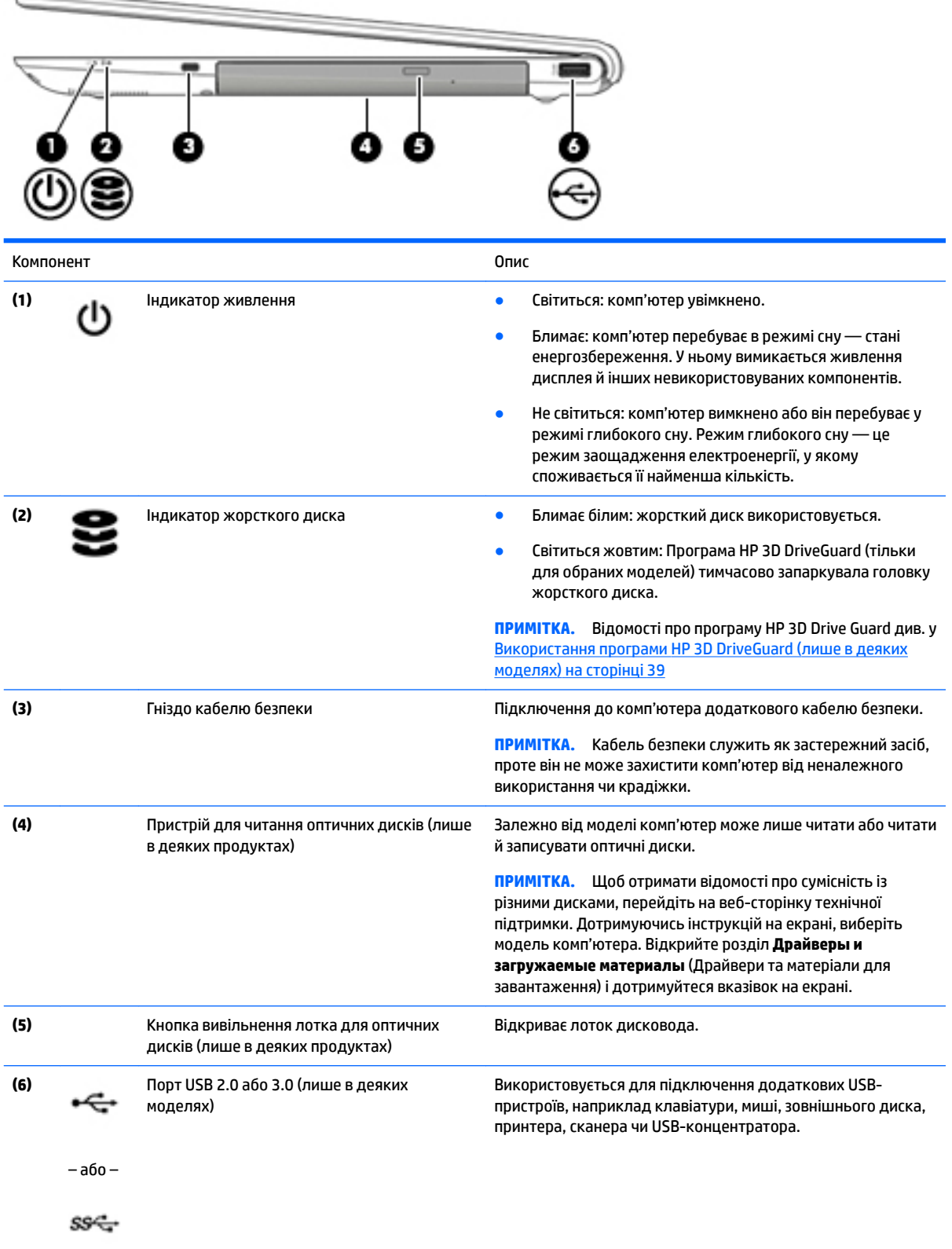

# <span id="page-15-0"></span>**Ліва панель**

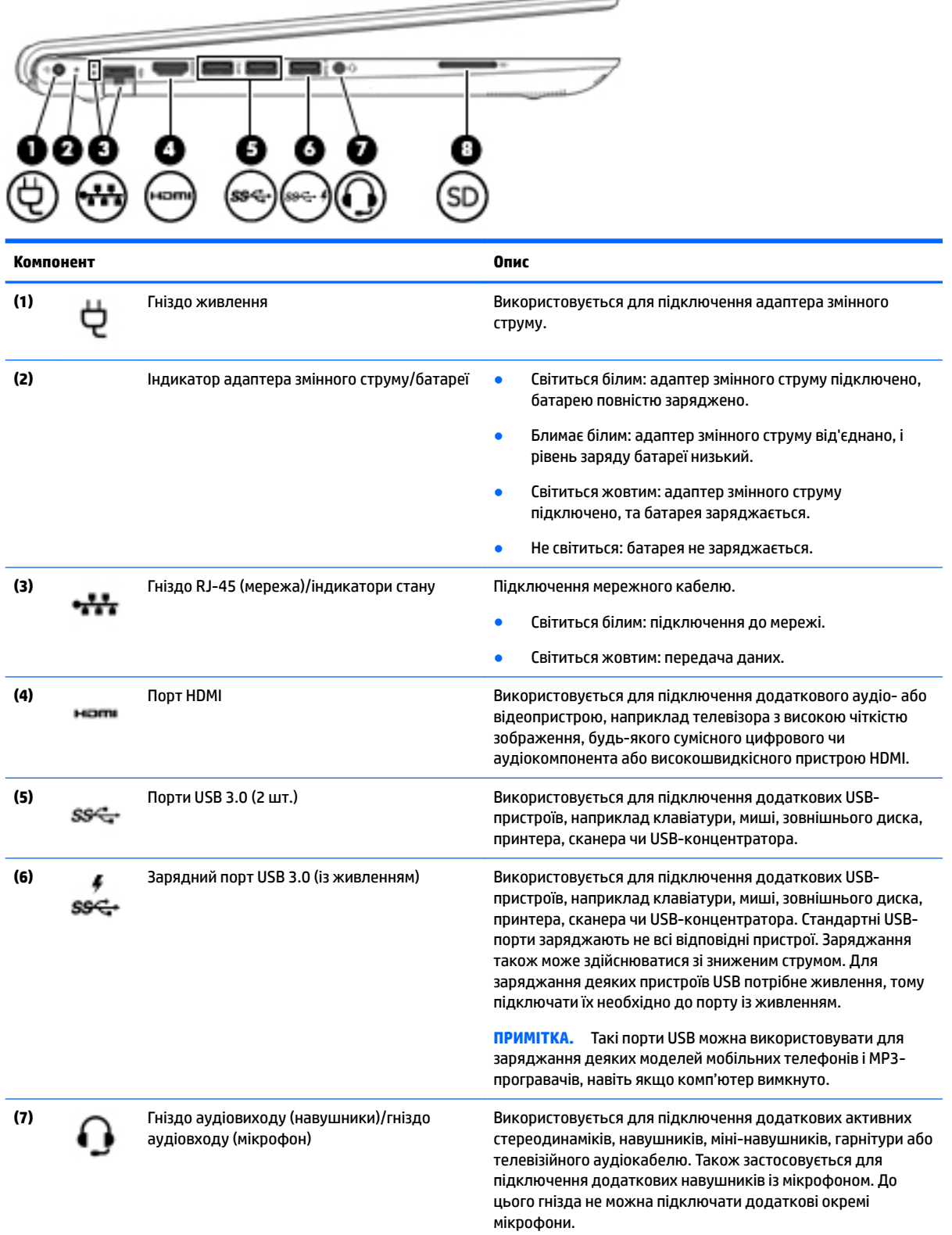

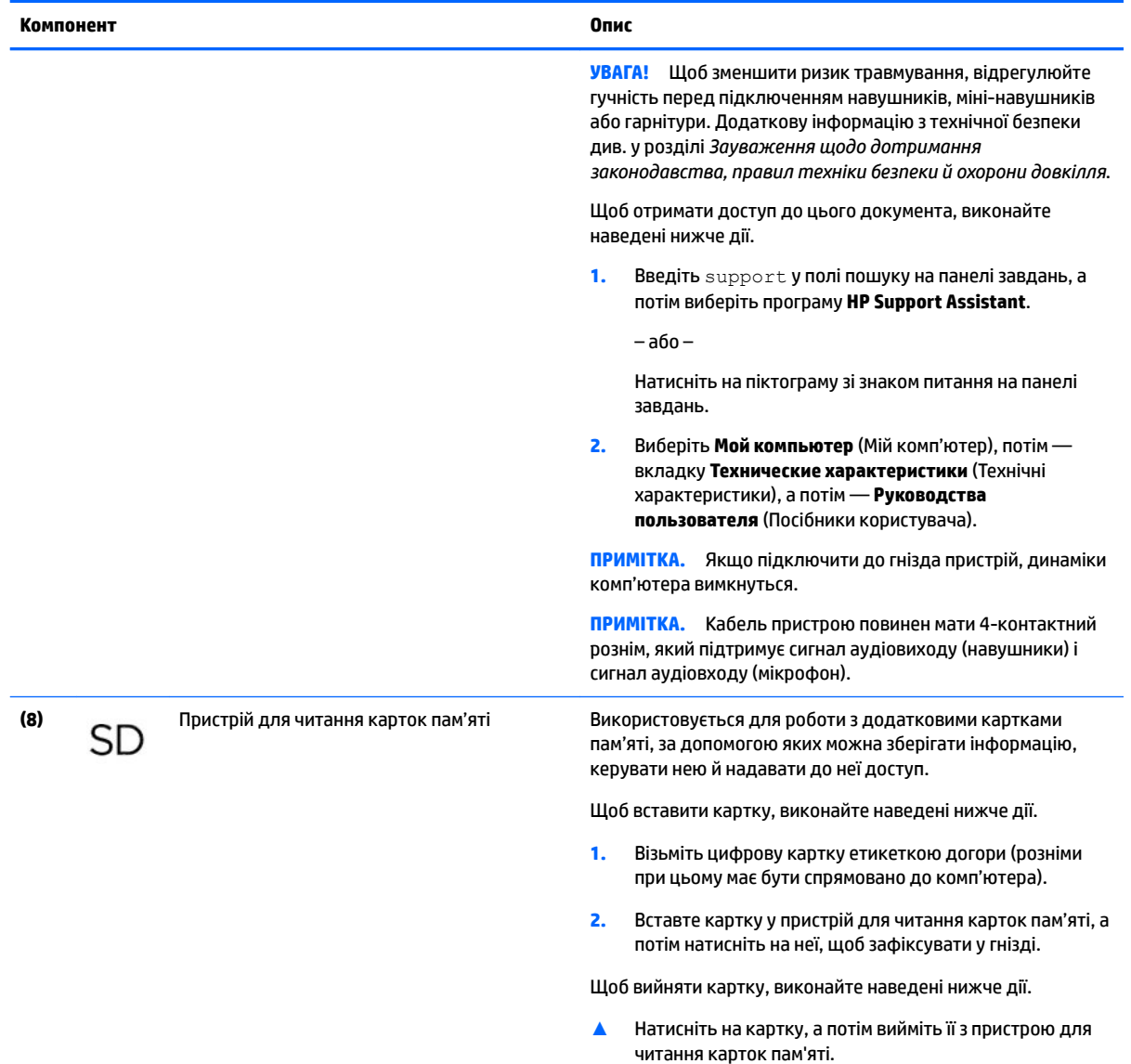

# <span id="page-17-0"></span>**Дисплей**

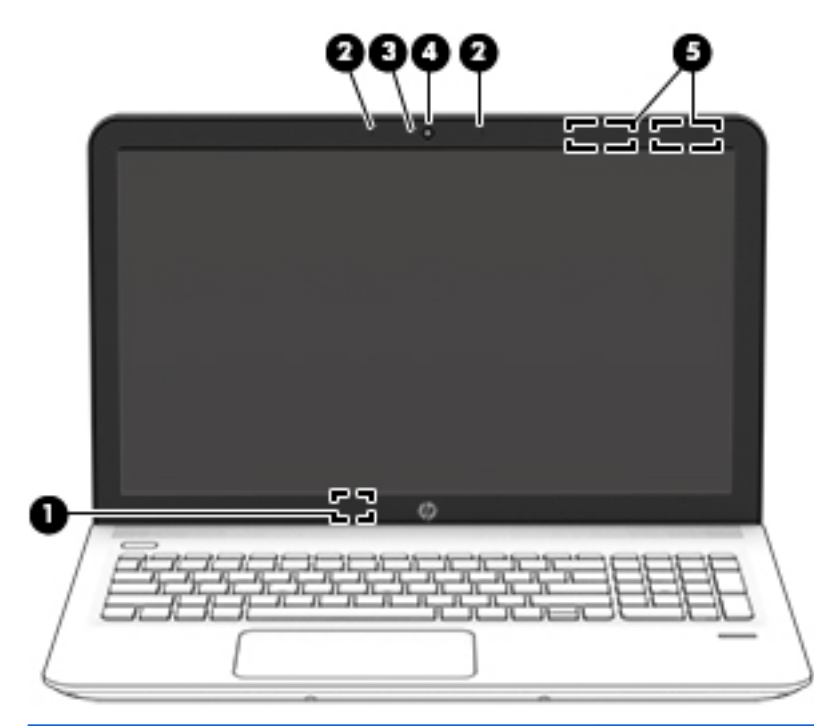

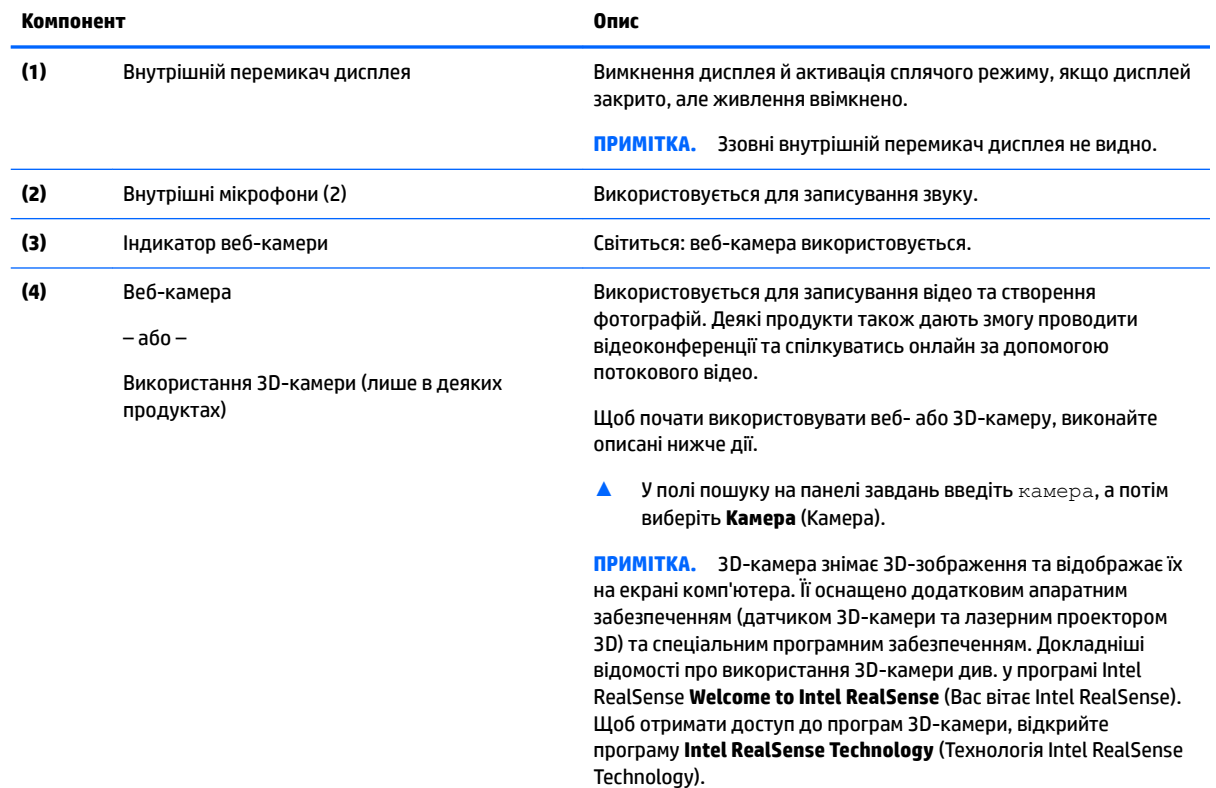

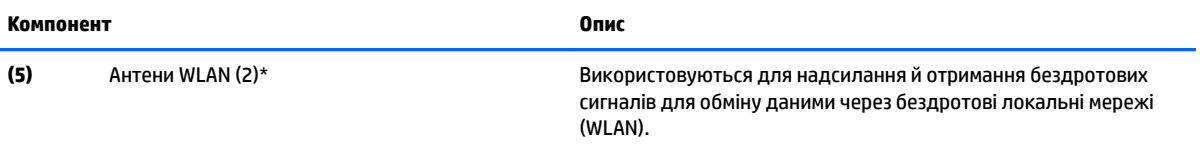

\*Антени вбудовані, тому ззовні комп'ютера їх не видно. Для найкращої якості передавання не закривайте перешкодами область навколо антен.

Нормативна інформація стосовно бездротового зв'язку міститься в розділі *Зауважень щодо дотримання законодавства, правил техніки безпеки й охорони довкілля*, який відповідає вашій країні чи регіону.

Щоб отримати доступ до цього документа, виконайте наведені нижче дії.

**1.** Введіть support у полі пошуку на панелі завдань, а потім виберіть програму **HP Support Assistant**.

– або –

Натисніть на піктограму зі знаком питання на панелі завдань.

**2.** Виберіть **Мой компьютер** (Мій комп'ютер), потім — вкладку **Технические характеристики** (Технічні характеристики), а потім — **Руководства пользователя** (Посібники користувача).

# <span id="page-19-0"></span>**Верхня панель**

### **Сенсорна панель**

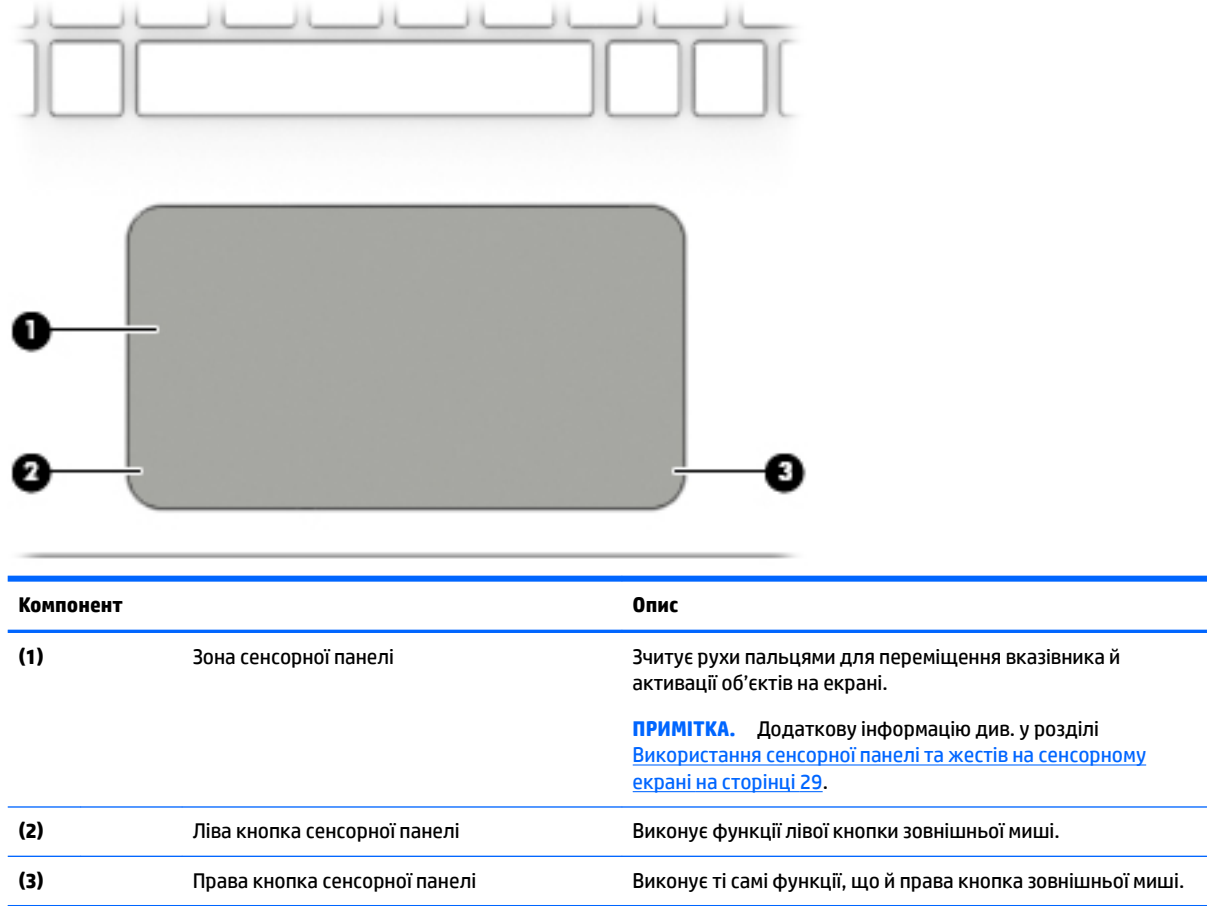

### <span id="page-20-0"></span>**Індикатори**

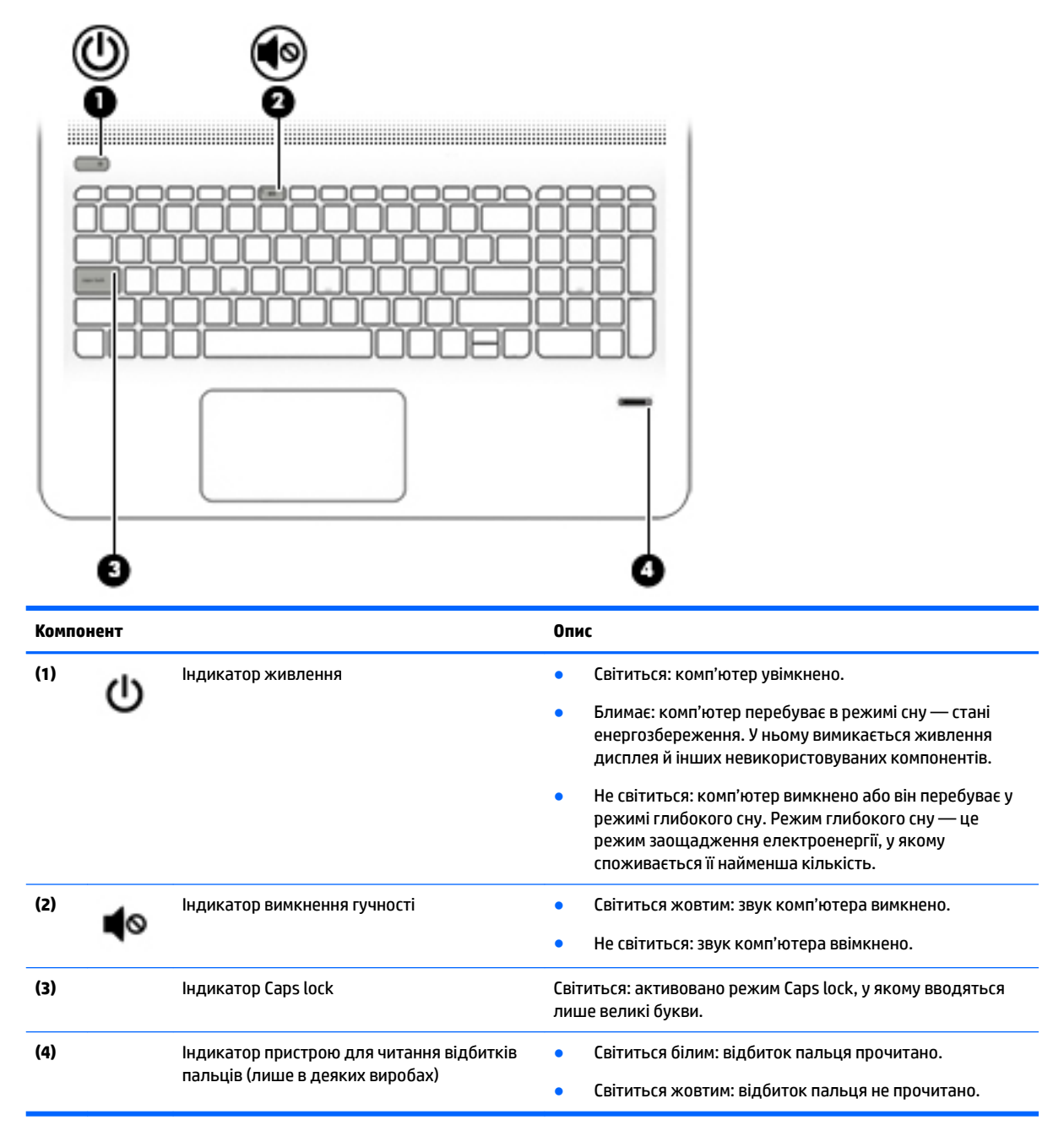

### <span id="page-21-0"></span>**Кнопки, динаміки та пристрій для читання відбитків пальців**

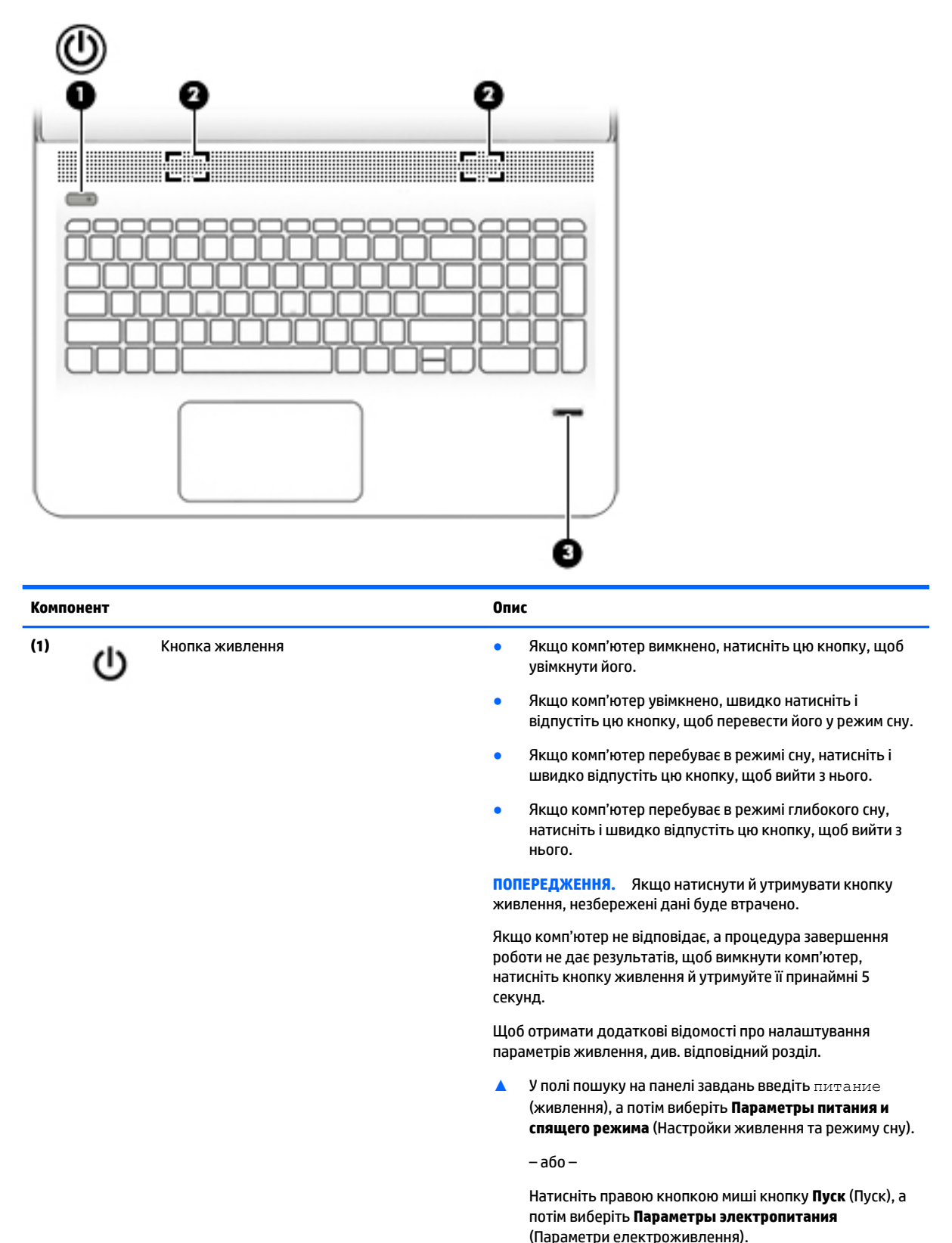

<span id="page-22-0"></span>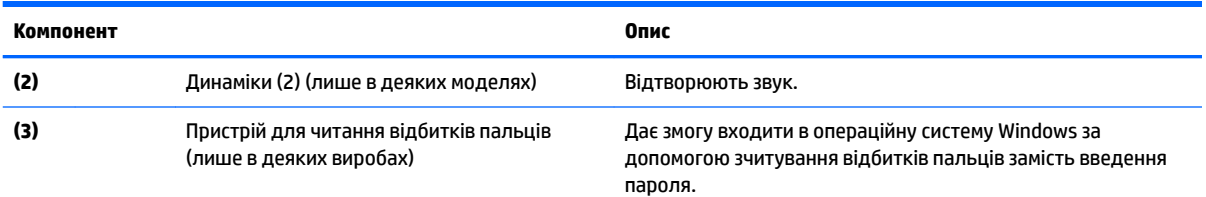

### **Клавіші**

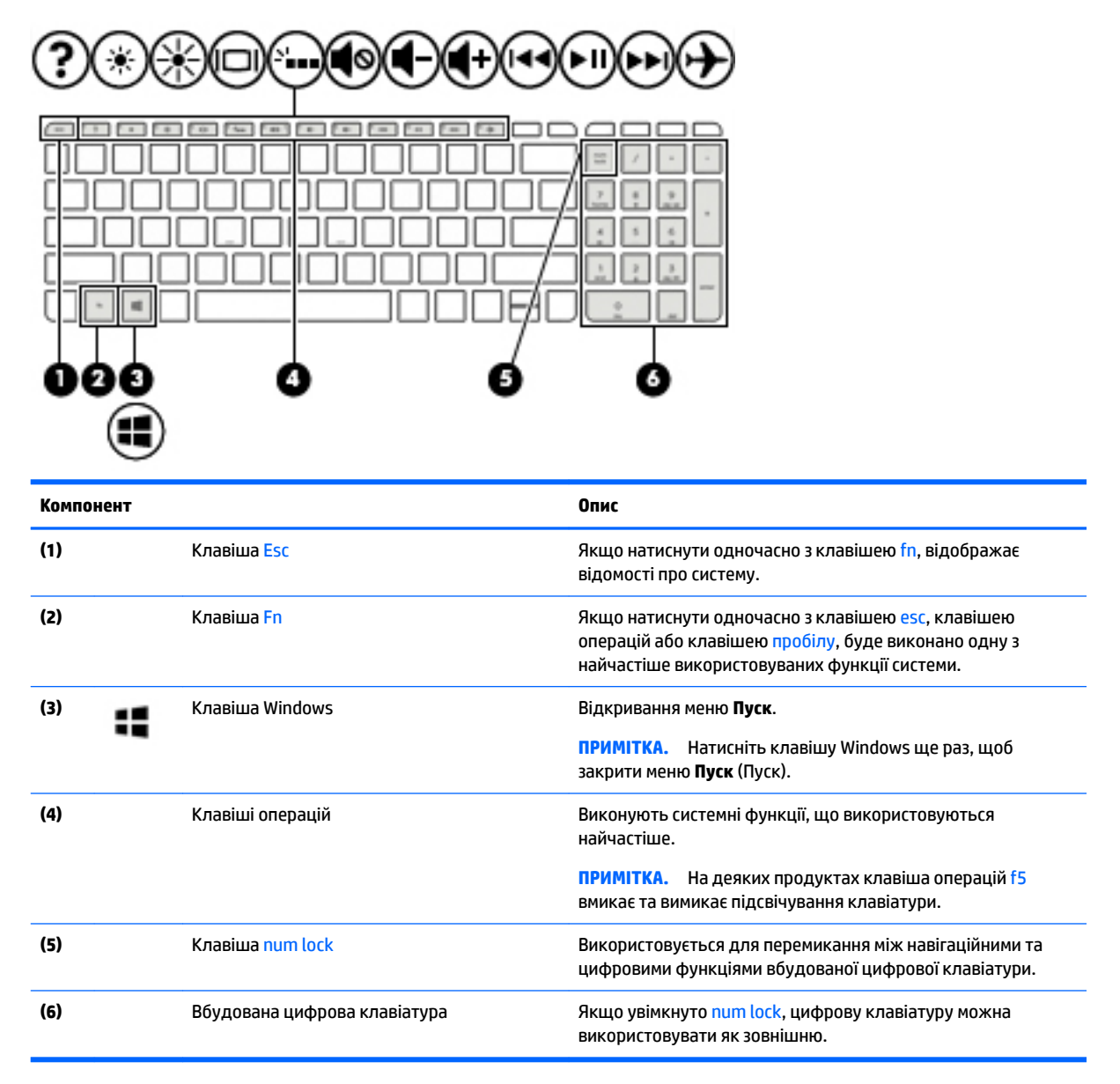

### <span id="page-23-0"></span>**Використання клавіш операцій**

- Клавіші операцій виконують відповідні їм функції.
- Піктограми на клавішах операцій позначають виконувані ними функції.
- Щоб застосувати клавішу операцій, натисніть і утримуйте її.

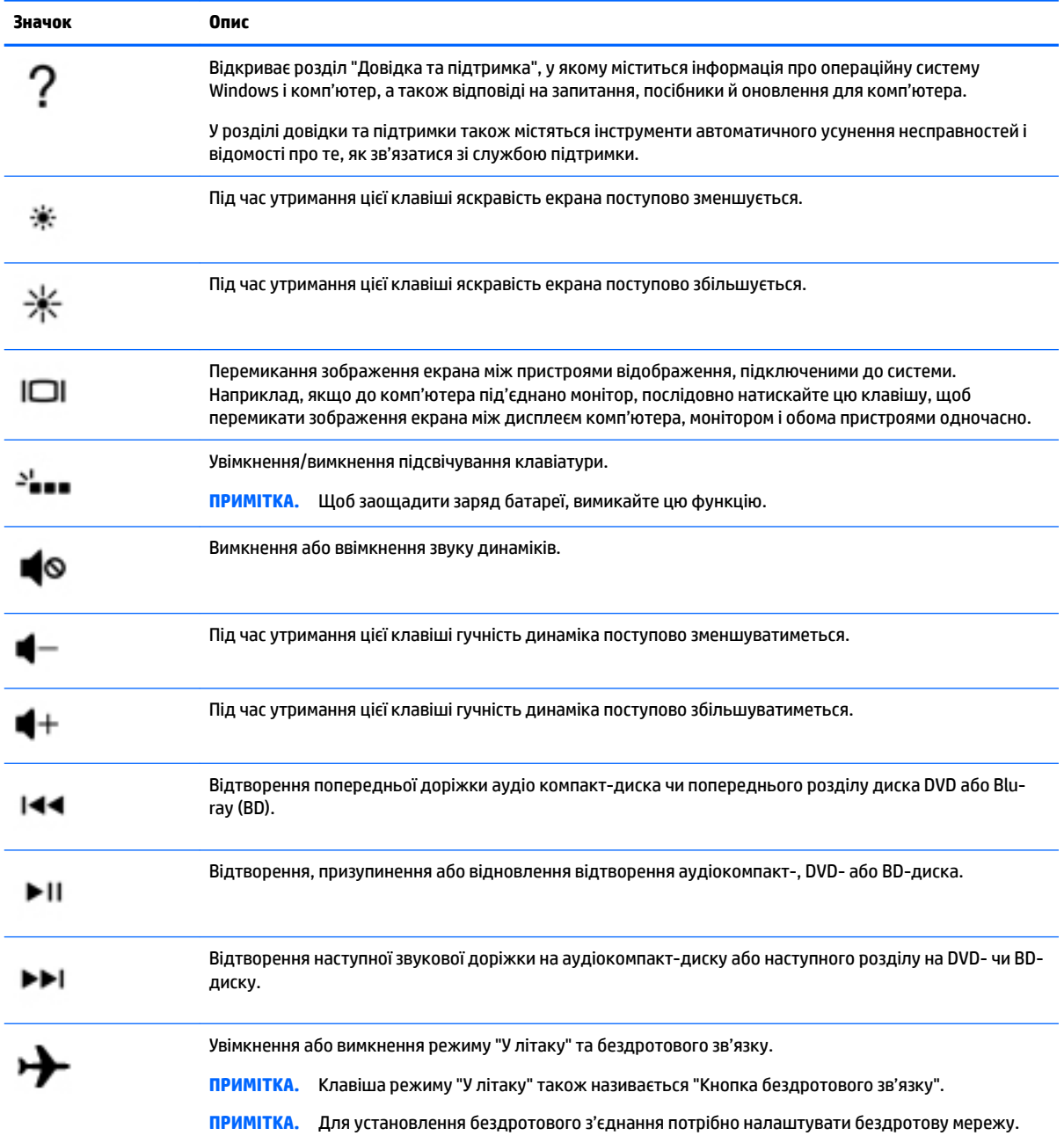

### <span id="page-24-0"></span>**Нижня панель**

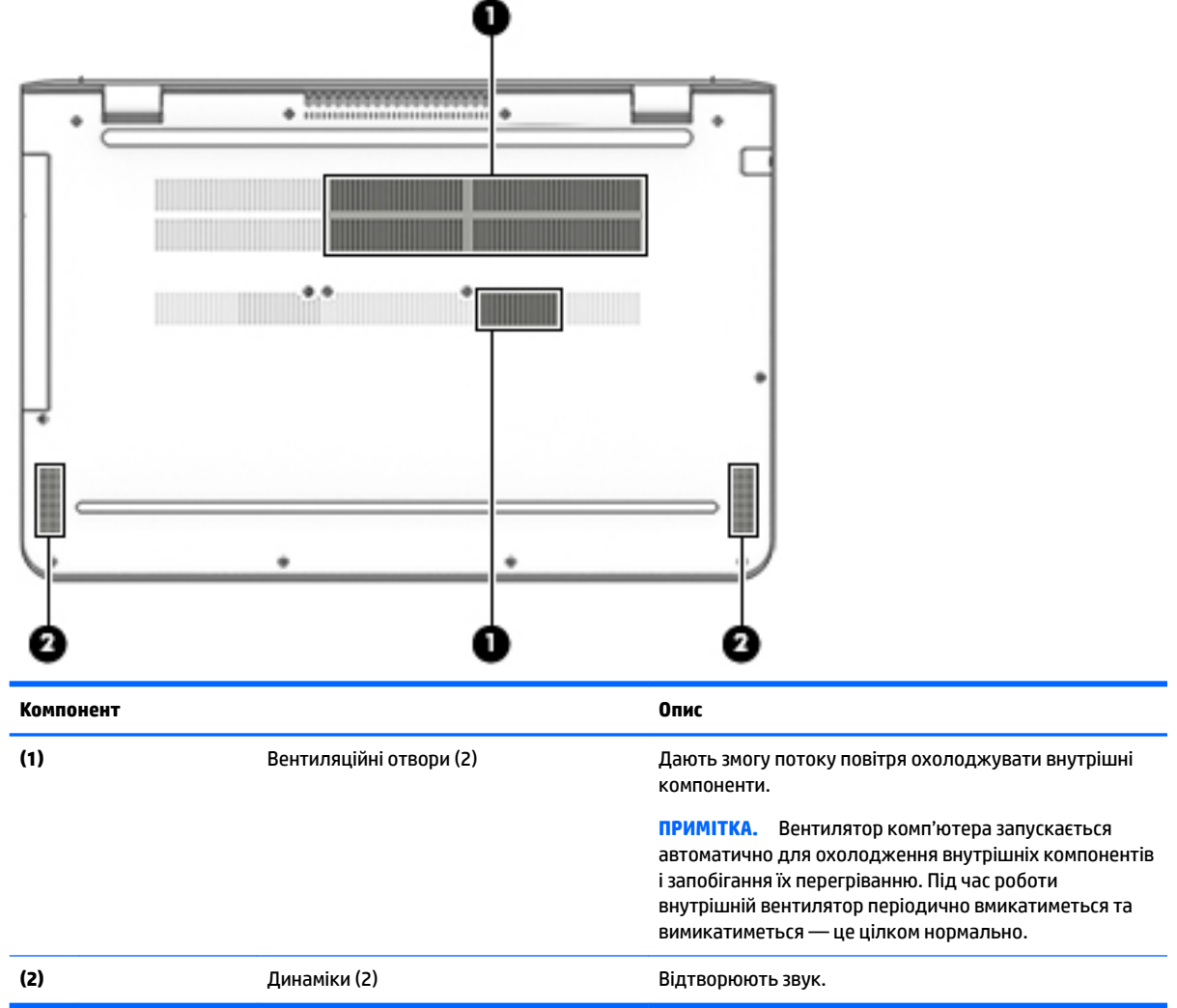

## **Ярлики**

Прикріплені до комп'ютера ярлики містять інформацію, яка може знадобитися під час усунення несправностей системи або закордонної подорожі.

- **ВАЖЛИВО.** Ярлики, описані в цьому розділі, можна знайти в таких місцях: на нижній панелі комп'ютера, всередині відділення для батареї (лише в деяких продуктах), під кришкою відділення для обслуговування або на задній панелі дисплея.
	- Сервісний ярлик містить важливі ідентифікаційні дані комп'ютера. Під час звернення до служби підтримки у вас можуть запитати серійний номер, номер продукту та номер моделі. Знайдіть ці номери, перш ніж звертатися до служби підтримки.

Нижче зображено приклади сервісних ярликів. Див. ілюстрацію, що найбільше відповідає вигляду ярлика на вашому комп'ютері.

<span id="page-25-0"></span>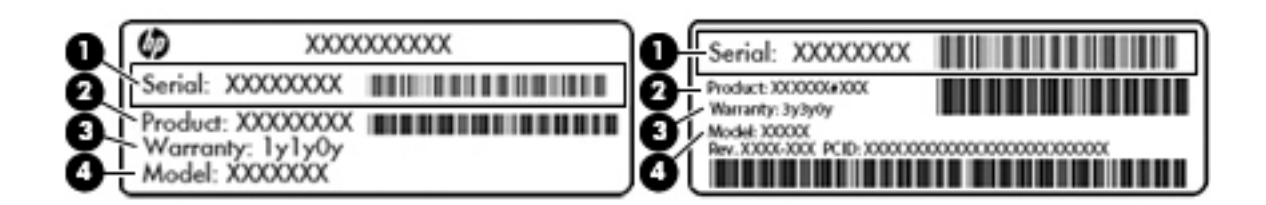

#### **Компонент**

- **(1)** Серійний номер **(2)** Номер продукту **(3)** Гарантійний термін
	- HP Long Model Name ProdID XXXXXXXXXX SN# XXX XXXXXXX

**(4)** Номер моделі (лише в деяких продуктах)

#### **Компонент**

**(1)** Назва моделі (лише в деяких продуктах)

Warranty 1y1y0y

- **(2)** Номер продукту
- **(3)** Серійний номер
- **(4)** Гарантійний термін
- Ярлик із регулятивною інформацією містить нормативну інформацію про комп'ютер.
- Ярлики сертифікації бездротового обладнання містять інформацію про додаткові бездротові пристрої, а також позначки про схвалення для певних країн, у яких затверджено використання цих пристроїв.

# **Вставлення SIM-картки (лише в деяких продуктах)**

**ПОПЕРЕДЖЕННЯ.** Щоб запобігти пошкодженню рознімів, не прикладайте значних зусиль під час вставлення SIM-картки.

Щоб вставити SIM-картку, виконайте подані нижче дії.

- **1.** Вимкніть комп'ютер, використовуючи відповідну команду.
- **2.** Закрийте дисплей.
- **3.** Від'єднайте всі зовнішні пристрої, під'єднані до комп'ютера.
- **4.** Від'єднайте кабель живлення від розетки змінного струму.
- **5.** Переверніть комп'ютер і покладіть його на рівну поверхню відділенням для батареї вгору.
- **6.** Вийміть батарею.
- **7.** Вставте картку у гніздо SIM, а потім натисніть її, щоб вона надійно зафіксувалася на своєму місці.
- **ПРИМІТКА.** SIM-картка у вашому комп'ютері може відрізнятися від зображеної на ілюстраціях у цьому розділі.
- **Э ПРИМІТКА.** Див. зображення на відділенні для батареї, щоб визначити напрямок, у якому SIMкартка має вставлятись у комп'ютер.

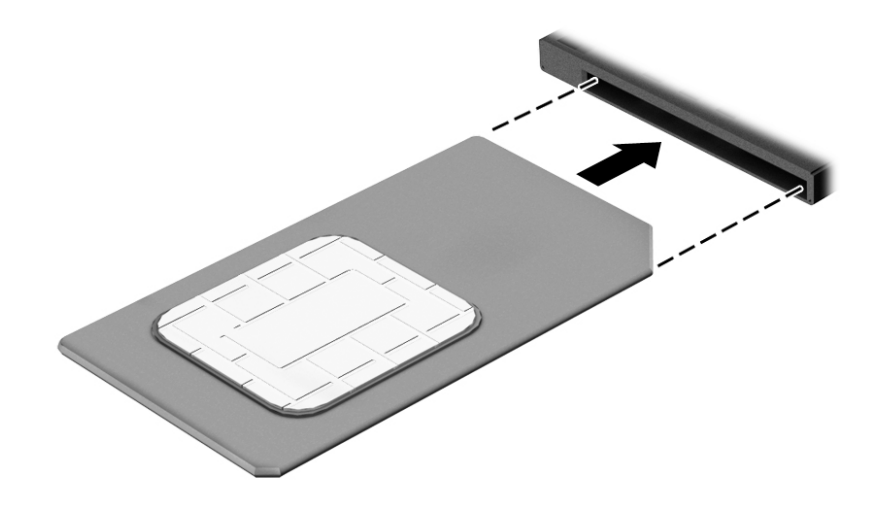

Щоб вийняти SIM-картку, натисніть на неї та вийміть її з гнізда.

# <span id="page-27-0"></span>**3 Підключення до мережі**

Комп'ютер може супроводжувати вас у будь-якій подорожі. Але ви можете вивчати світ і отримувати доступ до інформації з мільйонів веб-сайтів навіть удома за допомогою комп'ютера, підключеного до дротової або бездротової мережі. Цей розділ допоможе вам дізнатись, як налагодити зв'язок зі світом.

# **Підключення до бездротової мережі**

Цей комп'ютер може бути обладнаний одним або кількома такими бездротовими пристроями:

- Пристрій WLAN з'єднує комп'ютер із бездротовими локальними мережами (також відомими як мережі Wi-Fi, бездротові локальні мережі або WLAN) у корпоративних офісах, удома та в громадських місцях, зокрема в аеропортах, ресторанах, кав'ярнях, готелях й університетах. У мережі WLAN мобільний бездротовий пристрій комп'ютера обмінюється даними з бездротовим маршрутизатором або бездротовою точкою доступу.
- Модуль мобільного широкосмугового зв'язку HP забезпечує доступ через бездротові глобальні мережі (WWAN) на більшій території. Оператори мобільного зв'язку встановлюють базові станції (які схожі на вежі мобільного телефонного зв'язку), створюючи географічно розгалужену мережу, що надає ефективне покриття у всій області, регіоні чи навіть у цілій країні.
- модуль Bluetoothстворює персональну мережу (PAN) для підключення до інших Bluetoothсумісних пристроїв, таких як комп'ютери, телефони, принтери, навушники, динаміки та камери. У мережі PAN кожен пристрій безпосередньо обмінюється даними з іншими пристроями, які мають бути розміщені відносно близько — зазвичай у радіусі 10 метрів.

Додаткову інформацію про технологію бездротового зв'язку, Інтернет та роботу в мережі, див. у застосунку "Приступаем к работе" (Початок роботи).

**▲** Натисніть кнопку **Пуск** (Пуск), а потім виберіть застосунок **Приступаем к работе** (Початок роботи).

### **Використання засобів керування бездротовим зв'язком**

Бездротовими пристроями комп'ютера можна керувати за допомогою зазначених засобів.

- Клавіша режиму "У літаку" (також називається кнопкою бездротового доступу або клавішею бездротового зв'язку) (у цьому розділі згадується як клавіша режиму "У літаку")
- Інструменти керування операційної системи

#### <span id="page-28-0"></span>**Клавіша режиму "У літаку"**

На комп'ютері є клавіша режиму "У літаку", один або кілька бездротових пристроїв й один або два індикатора бездротового зв'язку. Усі бездротові пристрої на комп'ютері увімкнуто за замовчуванням.

Індикатор бездротового зв'язку відображає загальний стан живлення всіх бездротових пристроїв, але не кожного окремо.

#### **Засоби керування операційною системою**

У розділі "Центр управления сетями и общим доступом" (Центр мережних підключень і спільного доступу) можна налаштовувати підключення чи мережу, здійснювати підключення до неї, виконувати діагностику, а також вирішувати проблеми з мережею.

Щоб скористатися засобами керування операційної системи, виконайте наведені нижче дії.

- **1.** Введіть панель управления (панель керування) в полі пошуку на панелі завдань, а потім виберіть **Панель управления** (Панель керування).
- **2.** Виберіть **Сеть и Интернет** (Мережа й Інтернет), після чого натисніть **Центр управления сетями и общим доступом** (Центр мережних підключень і спільного доступу).

Додаткову інформацію див. у застосунку "Приступаем к работе" (Початок роботи).

**▲** Натисніть кнопку **Пуск** (Пуск), а потім виберіть застосунок **Приступаем к работе** (Початок роботи).

#### **Підключення до мережі WLAN**

 $\mathbb{B}^{\!\!*}$  <mark>ПРИМІТКА.</mark> Перш ніж підключити комп'ютер до Інтернету, необхідно створити обліковий запис для використання послуг постачальника інтернет-зв'язку (ISP). Щоб замовити послугу підключення Інтернету та придбати модем, зверніться до місцевого постачальника послуг інтернет-зв'язку. Постачальник допоможе налаштувати модем, провести мережний кабель для підключення бездротового маршрутизатора до модему та перевірити якість інтернет-послуги.

Для підключення до мережі WLAN виконайте наведені нижче дії.

- **1.** Переконайтеся, що пристрій WLAN увімкнуто.
- **2.** Виберіть піктограму стану мережі на панелі завдань, а потім підключіться до однієї з доступних мереж.

Якщо це захищена мережа WLAN, потрібно ввести код безпеки. Введіть код і натисніть **Далее**  (Далі), щоб завершити підключення.

- $\mathbb{F}$  **пРИМІТКА.** Якщо мережі WLAN не вказані, це може означати, що ви перебуваєте поза зоною дії бездротового маршрутизатора або точки доступу.
- **Э ПРИМІТКА.** Якщо потрібної мережі WLAN немає у списку, правою кнопкою миші натисніть на піктограму стану мережі на панелі завдань, а потім виберіть **Открыть центр управления сетями и общим доступом** (Відкрити центр мережних підключень і спільного доступу). Виберіть **Создание и настройка нового подключения или сети** (Настроїти нове підключення або мережу). З'явиться список параметрів, за допомогою якого можна буде вручну вибрати потрібну мережу й підключитися до неї або створити нове підключення.
- **3.** Дотримуйтеся вказівок на екрані, щоб установити підключення.

Установивши підключення, виберіть піктограму стану мережі з правого боку панелі завдань, щоб перевірити назву та стан підключення.

<span id="page-29-0"></span> $\mathbb{B}^{\!\!*}$  ПРИМІТКА. Функціональний діапазон (наскільки далеко передаються сигнали бездротового зв'язку) залежить від реалізації WLAN, бездротового маршрутизатора та впливу інших електронних пристроїв або структурних перешкод, таких як стіни й підлога.

### **Використання модулю HP Mobile Broadband (лише в деяких моделях)**

Ваш комп'ютер із мобільним широкосмуговим зв'язком HP оснащено модулем, який підтримує мобільний широкосмуговий зв'язок. Після реєстрації в мережі оператора мобільного зв'язку новий комп'ютер дає змогу підключитися до Інтернету та надсилати повідомлення електронної пошти чи підключатися до корпоративної мережі без використання точок доступу Wi-Fi.

**ПРИМІТКА.** Якщо на планшеті наявний застосунок HP DataPass, інструкції в цьому розділі до нього не застосовуються. Див. розділ Використання програмного забезпечення HP DataPass (лише в деяких моделях) на сторінці 20.

Для активації служби мобільного широкосмугового підключення може знадобитися ідентифікатор IMEI і/або номер MEID модуля мобільного широкосмугового зв'язку HP. Номер міститься на ярлику, який розташовано на нижній панелі комп'ютера, у відділенні для батареї, під кришкою відділення для обслуговування або на задній панелі дисплея.

– або –

Номер можна знайти, виконавши наведені нижче дії.

- **1.** На панелі завдань виберіть піктограму стану мережі.
- **2.** Виберіть **Показать параметры подключения** (Відобразити параметри підключення).
- **3.** У розділі **Широкополосная мобильная связь** (Мобільний широкосмуговий зв'язок) виберіть піктограму стану мережі.

Деякі оператори мереж мобільного зв'язку вимагають використання SIM-картки. На SIM-картці містяться такі основні дані, як PIN-код (особистий ідентифікаційний номер), а також інформація про мережу. Деякі комп'ютери мають попередньо інстальовану SIM-картку. Якщо SIM-картку не встановлено завчасно, вона може входити у комплект документації комп'ютера щодо мобільного широкосмугового зв'язку HP або окремо надаватися вашим оператором мобільної мережі.

Інформацію про мобільний широкосмуговий зв'язок HP й активацію служби з потрібним оператором мобільної мережі див. у відомостях щодо модуля мобільного широкосмугового зв'язку HP для комп'ютера.

### **Використання програмного забезпечення HP DataPass (лише в деяких моделях)**

HP DataPass дозволяє отримати доступ до мобільної широкосмугової мережі без щорічних контрактів, кредитних карток чи додаткової оплати. З HP DataPass ви можете просто увімкнути пристрій, зареєструватися та встановити підключення. Під час придбання пристрою ви отримуєте HP DataPass з пакетом передавання даних на місяць. Щоб отримати додаткову інформацію, див. розділ [http://www.hp.com/go/hpdatapass.](http://www.hp.com/go/hpdatapass)

### **Використання GPS (лише в деяких моделях)**

Ваш комп'ютер може бути оснащено пристроєм системи глобального позиціонування (GPS). Супутники GPS передають дані про розташування, швидкість і напрямок на системи, оснащені приймачами GPS.

Щоб отримати додаткову інформацію, див. довідку до програми HP GPS and Location.

### <span id="page-30-0"></span>**Використання бездротових пристроїв Bluetooth (лише в деяких моделях)**

Пристрій Bluetooth забезпечує бездротовий зв'язок ближньої дії, що замінює фізичні кабельні підключення, за допомогою яких традиційно з'єднують електронні пристрої, наприклад:

- Комп'ютери (настільні й портативні)
- Телефони (стільникові, бездротові, смартфони)
- Пристрої обробки зображень (принтер, камера)
- Аудіопристрої (динаміки, навушники)
- **Миша**
- Зовнішня цифрова клавіатура

Пристрої Bluetooth забезпечують однорангові з'єднання, що дає змогу налаштовувати персональну мережу (PAN), яка складається з пристроїв Bluetooth. Щоб отримати відомості про настроювання й використання пристроїв Bluetooth, див. довідку програмного забезпечення Bluetooth.

## **Підключення до дротової мережі — LAN (лише в деяких моделях)**

Підключення до дротової мережі LAN використовується для безпосереднього підключення комп'ютера до маршрутизатора вдома (замість бездротового підключення) або до існуючої мережі в офісі.

Для підключення до локальної мережі LAN потрібен 8-контактний кабель для інтерфейсу RJ-45 (мережний) і мережне гніздо на комп'ютері.

Щоб здійснити підключення мережного кабелю, виконайте наведені нижче дії.

- **1.** Під'єднайте мережний кабель до мережного гнізда **(1)** на комп'ютері.
- **2.** Під'єднайте інший кінець мережного кабелю до мережного настінного гнізда **(2)** або до маршрутизатора.
- **ПРИМІТКА.** Якщо мережний кабель оснащено схемою зменшення шумів **(3)**, яка запобігає виникненню перешкод від телевізійного сигналу та радіосигналу, розташуйте кінець кабелю у напрямку до комп'ютера.

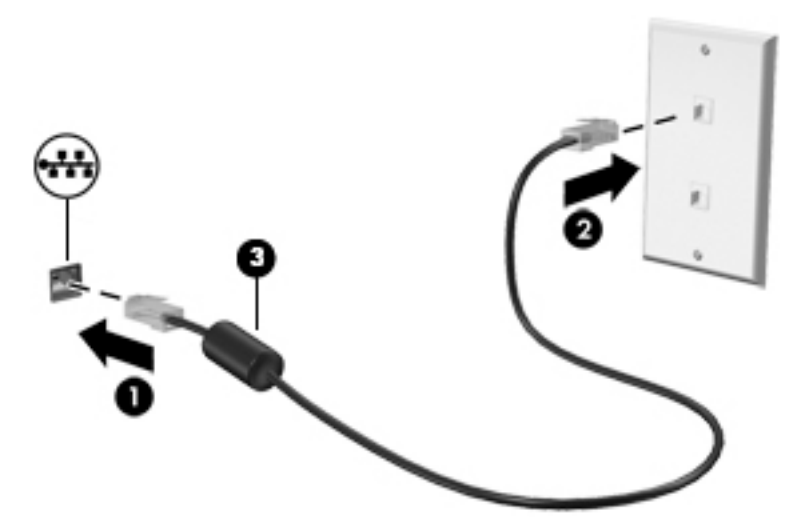

## <span id="page-31-0"></span>**Спільне використання даних і дисків, а також доступ до програмного забезпечення**

Якщо ваш комп'ютер підключено до мережі, для вас буде доступна не лише та інформація, що зберігається на жорсткому диску. Комп'ютери, підключені до мережі, можуть обмінюватися даними і програмним забезпеченням.

Додаткову інформацію про спільний доступ до файлів, папок або дисків див. у застосунку "Приступаем к работе" (Початок роботи).

**▲** Натисніть кнопку **Пуск** (Пуск), а потім виберіть застосунок **Приступаем к работе** (Початок роботи).

 $\mathbb{B}^{\!\!*}$  примітка. Проте якщо диск захищений від копіювання, наприклад DVD з фільмом або грою, його вмістом не можна поділитися з іншими.

# <span id="page-32-0"></span>**4 Використання розважальних функцій**

Комп'ютер HP можна використовувати як центр розваг: спілкуйтесь через веб-камеру, слухайте та впорядковуйте музику, завантажуйте й переглядайте фільми. Щоб зробити комп'ютер справжнім розважальним центром, підключіть до нього зовнішні пристрої, такі як монітор, проектор, телевізор або динаміки та навушники.

# **Використання веб- та 3D-камери (лише в деяких продуктах)**

Цей комп'ютер обладнано вбудованою веб- або 3D-камерою для записування відео та зйомки фотографій. Деякі продукти також дають змогу проводити відеоконференції та спілкуватись онлайн за допомогою потокового відео.

- **▲** Щоб отримати доступ до камери, уведіть камера у полі пошуку на панелі завдань, а потім виберіть **Камера** (Камера) у списку застосунків.
- <u><sup>19</sup>% пРИМІТКА.</u> 3D-камера знімає 3D-зображення та відображає їх на екрані. Її оснащено додатковим апаратним забезпеченням (датчиком 3D-камери та лазерним проектором 3D) та спеціальним програмним забезпеченням. Докладніші відомості про використання 3D-камери див. у програмі Intel RealSense **Welcome to Intel RealSense** (Вас вітає Intel RealSense). Щоб отримати доступ до програм 3Dкамери, відкрийте програму **Intel RealSense Technology** (Технологія Intel RealSense Technology).

### **Використання аудіофункцій**

На цьому комп'ютері та на продуктах, які оснащено пристроями для читання оптичних дисків, можна прослуховувати музичні компакт-диски, завантажувати та прослуховувати музику, передавати аудіовміст із мережі (зокрема радіо), робити звукозаписи чи поєднувати звук і відео для створення мультимедійного вмісту. Щоб отримати більшу насолоду від прослуховування, підключіть зовнішні аудіопристрої, такі як динаміки або навушники.

#### **Підключення динаміків**

До комп'ютера можна підключити дротові динаміки, під'єднавши їх до порту USB (або аудіовиходу) на комп'ютері чи док-станції.

Щоб підключити бездротові динаміки до комп'ютера, дотримуйтеся вказівок виробника. Щоб підключити до комп'ютера високоякісні динаміки, див. розділ [Налаштування аудіофункції HDMI](#page-36-0)  [на сторінці 27](#page-36-0). Перш ніж підключати динаміки, зменште рівень гучності.

### <span id="page-33-0"></span>**Підключення проводових навушників**

**УВАГА!** Щоб зменшити ризик травмування, перед підключенням навушників, міні-навушників або гарнітури слід зменшити гучність. Додаткову інформацію з технічної безпеки див. у розділі *Зауваження щодо дотримання законодавства, правил техніки безпеки й охорони довкілля*.

Щоб отримати доступ до цього документа, виконайте наведені нижче дії.

- **1.** Введіть support у полі пошуку на панелі завдань, а потім виберіть програму **HP Support Assistant**.
	- або –

Натисніть на піктограму зі знаком питання на панелі завдань.

**2.** Виберіть **Мой компьютер** (Мій комп'ютер), потім — вкладку **Технические характеристики**  (Технічні характеристики), а потім — **Руководства пользователя** (Посібники користувача).

Навушники з мікрофоном ще називаються *гарнітурою*. Проводові навушники можна підключити до гнізда аудіовиходу (навушники)/аудіовходу (мікрофон) на комп'ютері.

Щоб підключити *бездротові* навушники до комп'ютера, дотримуйтеся вказівок виробника.

### **Використання параметрів звуку**

За допомогою параметрів звуку можна регулювати гучність системи, змінювати системні звуки або керувати аудіопристроями.

Щоб переглянути або змінити параметри звуку, виконайте наведені нижче дії.

**▲** У полі пошуку на панелі завдань введіть панель управления (панель керування), виберіть **Панель управления** (Панель керування), **Оборудование и звук** (Устаткування та звук), а потім виберіть **Звук** (Звук).

– або –

Натисніть правою кнопкою миші кнопку **Пуск** (Пуск), відкрийте **Панель управления** (Панель керування), виберіть розділ **Оборудование и звук** (Устаткування та звук), а потім відкрийте **Звук**  (Звук).

Комп'ютер може бути оснащено покращеною звуковою системою від Bang & Olufsen, DTS, Beats audio або іншого постачальника. Завдяки цьому комп'ютер може мати розширені функції аудіо, якими можна керувати з панелі керування аудіо вашої аудіосистеми.

За допомогою панелі керування звуку можна переглядати та керувати параметрами звуку.

**▲** У полі пошуку на панелі завдань введіть панель управления (панель керування), виберіть **Панель управления** (Панель керування), **Оборудование и звук** (Устаткування та звук), а потім виберіть панель керування аудіо для вашої системи.

– або –

Натисніть правою кнопкою миші кнопку **Пуск** (Пуск), виберіть **Панель управления** (Панель керування), виберіть розділ **Оборудование и звук** (Устаткування та звук), а потім виберіть панель керування аудіо вашої системи.

## **Використання відео**

Цей комп'ютер є потужним відеопристроєм, який дає можливість переглядати потокове відео з улюблених веб-сайтів і завантажувати відео та фільми для перегляду на комп'ютері без підключення до мережі.

<span id="page-34-0"></span>Щоб отримати більше задоволення від перегляду, підключіть до одного з відеопортів комп'ютера зовнішній монітор, проектор або телевізор.

<u><sup>17</sup> в**АЖЛИВО.** Слідкуйте за тим, щоб зовнішній пристрій було підключено відповідним кабелем до</u> відповідного порту комп'ютера. Дотримуйтесь інструкції виробника пристрою.

Відомості про використання можливостей відео див. у HP Support Assistant.

### **Підключення відеопристроїв за допомогою кабелю VGA (лише в деяких продуктах)**

**ПРИМІТКА.** Щоб підключити відеопристрій VGA до комп'ютера, знадобиться кабель VGA, який продається окремо.

Для перегляду зображення з екрана комп'ютера на зовнішньому моніторі VGA або проекторі підключіть монітор або проектор до порту VGA комп'ютера.

**1.** Підключіть один кінець кабелю VGA від монітора або проектора до порту VGA комп'ютера, як показано нижче.

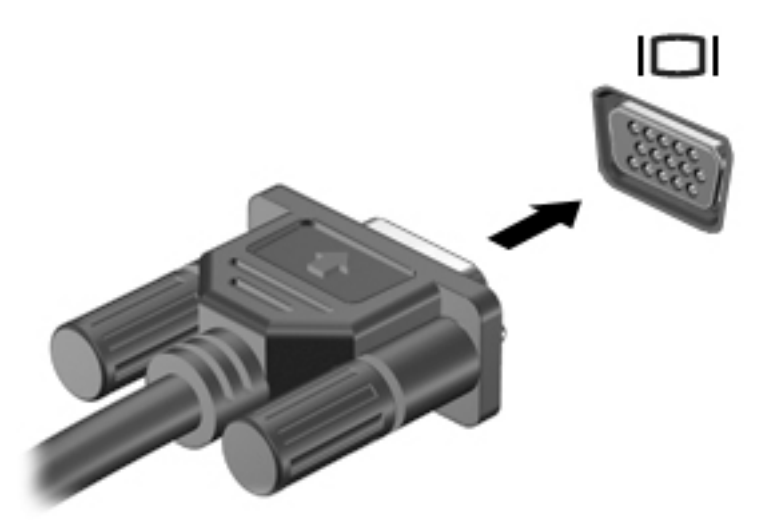

- **2.** Натискайте клавішу f4 для переключення між 4 режимами виведення зображення на екран.
	- **Тільки екран ПК:** перегляд зображення лише на екрані комп'ютера.
	- **Дублювання:** перегляд зображення з екрана комп'ютера одночасно на комп'ютері та зовнішньому пристрої.
	- **Розширення:** перегляд розширеного зображення одночасно на екранах комп'ютера й зовнішнього пристрою.
	- **Тільки додатковий екран:** перегляд зображення з екрана комп'ютера лише на зовнішньому пристрої.

Спосіб виведення екранного зображення змінюється з кожним натисканням клавіші f4.

**ПРИМІТКА.** Для отримання найкращих результатів (особливо якщо вибрано режим "Розширення") необхідно збільшити роздільну здатність екрана зовнішнього пристрою, виконавши наведені нижче дії. У полі пошуку на панелі завдань введіть панель управления (панель керування), виберіть **Панель управления** (Панель керування), а потім виберіть **Оформление и персонализация** (Оформлення та персоналізація). На вкладці **Дисплей** (Дисплей) виберіть **Настройка разрешения экрана** (Настроїти роздільну здатність екрана).

### <span id="page-35-0"></span>**Підключення відеопристроїв за допомогою кабелю HDMI (лише в деяких продуктах)**

**ПРИМІТКА.** Щоб підключити пристрій HDMI до комп'ютера, знадобиться кабель HDMI, який продається окремо.

Для перегляду зображення з екрана комп'ютера на телевізорі або моніторі з високою чіткістю зображення підключіть відповідний пристрій, дотримуючись наведених нижче вказівок.

**1.** Підключіть один кінець кабелю HDMI до порту HDMI на комп'ютері.

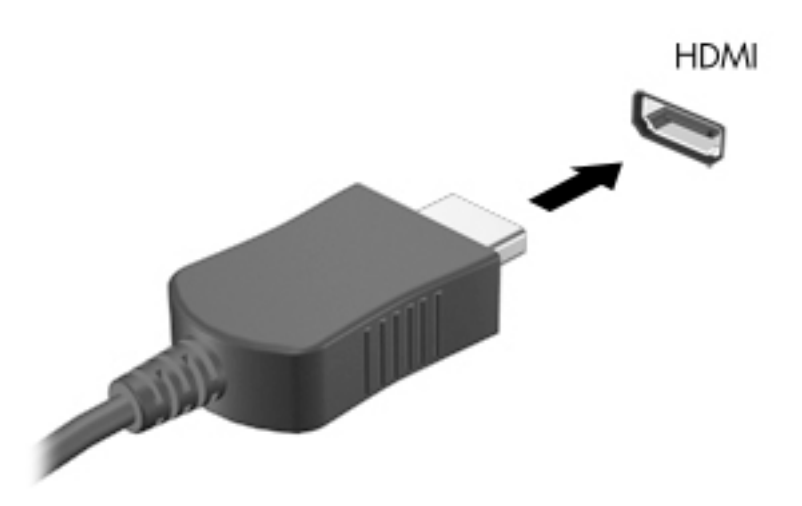

- **2.** Підключіть інший кінець кабелю до телевізора або монітора високої чіткості.
- **3.** Натискайте клавішу f4 для переключення між 4 варіантами екранного зображення на комп'ютері.
	- **Тільки екран ПК:** перегляд зображення лише на екрані комп'ютера.
	- **Дублювання:** перегляд зображення з екрана комп'ютера одночасно на комп'ютері та зовнішньому пристрої.
	- **Розширення:** перегляд розширеного зображення одночасно на екранах комп'ютера й зовнішнього пристрою.
	- **Тільки додатковий екран:** перегляд зображення з екрана комп'ютера лише на зовнішньому пристрої.

Спосіб виведення екранного зображення змінюється з кожним натисканням клавіші f4.

 $\mathbb{F}$  примітка. Для отримання найкращих результатів (особливо якщо вибрано режим "Розширення") необхідно збільшити роздільну здатність екрана зовнішнього пристрою, виконавши наведені нижче дії. У полі пошуку на панелі завдань введіть панель управления (панель керування), виберіть **Панель управления** (Панель керування), а потім виберіть **Оформление и персонализация** (Оформлення та персоналізація). На вкладці **Дисплей** (Дисплей) виберіть **Настройка разрешения экрана** (Настроїти роздільну здатність екрана).
#### **Налаштування аудіофункції HDMI**

HDMI — це єдиний відеоінтерфейс, який підтримує відео й аудіо високої чіткості. Коли телевізор із високою чіткістю зображення підключено до комп'ютера, можна ввімкнути аудіо високої чіткості, виконавши наведені нижче дії.

- **1.** Правою кнопкою миші натисніть піктограму **Динамики** (Динаміки) в області сповіщень справа на панелі завдань, після чого виберіть **Устройства воспроизведения** (Пристрої відтворення).
- **2.** На вкладці **Воспроизведение** (Відтворення) виберіть назву пристрою цифрового виходу.
- **3.** Натисніть **По умолчанию** (Установити за промовчанням), а потім **OK**.

Щоб аудіопотік відтворювався через динаміки комп'ютера, виконайте наведені нижче дії.

- **1.** Правою кнопкою миші натисніть піктограму **динаміків** в області сповіщень справа на панелі завдань, після чого виберіть **Устройства воспроизведения** (Пристрої відтворення).
- **2.** На вкладці відтворення виберіть пункт **Динамики** (Динаміки).
- **3.** Натисніть **По умолчанию** (Установити за промовчанням), а потім **OK**.

#### **Підключення цифрових пристроїв відображення за допомогою кабелю DisplayPort (лише в деяких продуктах)**

**ПРИМІТКА.** Щоб підключити цифровий пристрій відображення до комп'ютера, потрібен кабель Dual-Mode DisplayPort (DP-DP), який продається окремо.

Порт Dual-Mode DisplayPort призначений для підключення цифрових пристроїв відображення, наприклад високоякісного монітора або проектора. Порт Dual-Mode DisplayPort продуктивніший, ніж порт зовнішнього монітора VGA, та забезпечує краще цифрове підключення.

**1.** Під'єднайте один кінець кабелю Dual-Mode DisplayPort до порту Dual-Mode DisplayPort на комп'ютері.

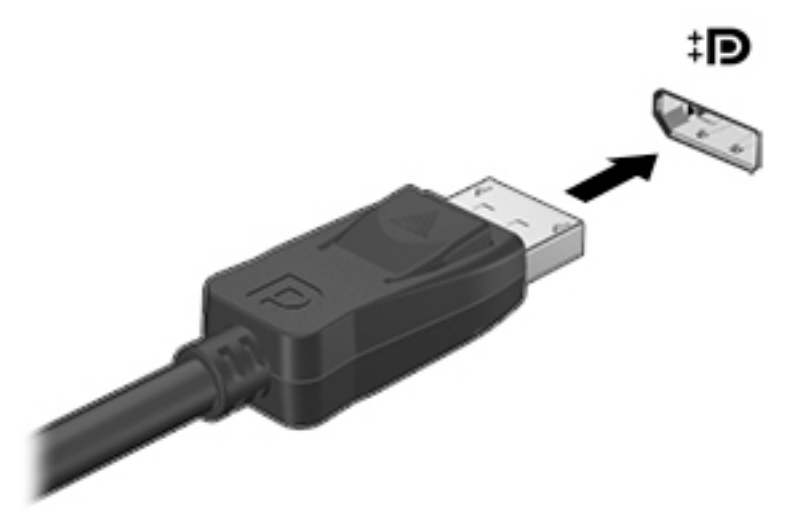

- **2.** Підключіть інший кінець кабелю до цифрового пристрою відображення.
- **3.** Натискайте клавішу f4 для переключення між 4 варіантами екранного зображення на комп'ютері.
	- **Тільки екран ПК:** перегляд зображення лише на екрані комп'ютера.
	- **Дублювання:** перегляд зображення з екрана комп'ютера одночасно на комп'ютері та зовнішньому пристрої.
- **Розширення:** перегляд розширеного зображення одночасно на екранах комп'ютера й зовнішнього пристрою.
- **Тільки додатковий екран:** перегляд зображення з екрана комп'ютера лише на зовнішньому пристрої.

Спосіб виведення екранного зображення змінюється з кожним натисканням клавіші f4.

 $\mathbb{F}$  **примітка.** Для отримання найкращих результатів (особливо якщо вибрано режим "Розширення") необхідно збільшити роздільну здатність екрана зовнішнього пристрою, виконавши наведені нижче дії. У полі пошуку на панелі завдань введіть панель управления (панель керування), виберіть **Панель управления** (Панель керування), а потім виберіть **Оформление и персонализация** (Оформлення та персоналізація). На вкладці **Дисплей** (Дисплей) виберіть **Настройка разрешения экрана** (Настроїти роздільну здатність екрана).

#### **Розпізнавання та під'єднання безпроводових дисплеїв із підтримкою технології Miracast (лише в деяких продуктах)**

Щоб розпізнати бездротовий дисплей із підтримкою технології Miracast і підключитися до нього, не виходячи з поточних застосунків, виконайте наведені нижче дії.

Щоб відкрити Miracast, виконайте наведені нижче дії.

- **▲** У полі пошуку на панелі завдань введіть вывод (проектувати), а потім натисніть **Вывод изображения на второй экран** (Проектувати на другий екран). Натисніть **Подключение к беспроводному дисплею** (Підключитися до безпровідного монітора) і дотримуйтеся вказівок на екрані.
- **ИРИМІТКА.** Щоб дізнатися, якого типу дисплей комп'ютера (із підтримкою технології Miracast чи Intel WiDi), див. документацію, яка постачається із телевізором або додатковим пристроєм відображення.

#### **Розпізнавання та під'єднання пристроїв до дисплеїв, сертифікованих Intel WiDi (лише в деяких продуктах Intel)**

Програми з підтримкою технології Intel WiDi призначені для проеціювання засобами бездротового зв'язку окремих файлів (наприклад фотографій, музики або відео) або повного відтворення зображення з екрана комп'ютера на екрані телевізора або додаткового пристрою відображення.

Завдяки чудовому рішенню Intel WiDi з підтримкою стандарту Miracast спрощується створення пари з додатковим пристроєм відображення, забезпечується можливість повного відтворення зображення на екрані іншого пристрою, підвищується швидкість і якість відтворення, а також з'являється можливість масштабувати зображення.

Щоб виконати підключення до дисплеїв, сертифікованих Intel WiDi, виконайте такі дії:

**▲** У полі пошуку на панелі завдань введіть вывод (проектувати), а потім натисніть **Вывод изображения на второй экран** (Проектувати на другий екран). Натисніть **Подключение к беспроводному дисплею** (Підключитися до безпровідного монітора) і дотримуйтеся вказівок на екрані.

Щоб відкрити Intel WiDi:

**▲** У полі пошуку на панелі завдань введіть Intel WiDi, а потім виберіть **Intel WiDi**.

# **5 Переміщення екраном**

Переміщуватись екраном можна так:

- використовуйте дотики безпосередньо на екрані комп'ютера (лише на деяких моделях);
- використовуйте ці дотики на сенсорній панелі;
- використовуйте клавіатуру та додаткову мишу (миша не входить до комплекту постачання).

## **Використання сенсорної панелі та жестів на сенсорному екрані**

Сенсорна панель дає змогу переміщуватись екраном комп'ютера та керувати вказівником за допомогою простих жестів. Ліву та праву кнопки сенсорної панелі можна використовувати як відповідні кнопки зовнішньої миші. Щоб переміщуватися сенсорним екраном (лише на деяких продуктах), торкайтеся безпосередньо екрана за допомогою дотиків, описаних у цьому розділі.

Також можна налаштувати жести та переглянути ілюстративні матеріали про принцип їх роботи. У полі пошуку на панелі завдань введіть панель управления (панель керування), виберіть **Панель управления** (Панель керування), а потім **Оборудование и звук** (Устаткування та звук). У розділі **Устройства и принтеры** (Пристрої та принтери) виберіть **Мышь** (Миша).

**ПРИМІТКА.** Дотики можна використовувати на сенсорній панелі або на сенсорному екрані (лише в деяких продуктах).

#### **Дотик**

Щоб вибрати чи відкрити елемент на екрані, використовуйте жест дотику/подвійного дотику.

Наведіть курсор на елемент на екрані та торкніться пальцем в зоні сенсорної панелі, щоб вибрати його. Щоб відкрити елемент, двічі торкніться його.

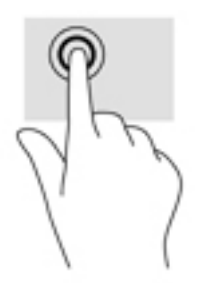

#### **Масштабування двома пальцями**

Зводячи або розводячи два пальці, можна масштабувати зображення й текст.

- Щоб зменшити масштаб, розташуйте в зоні сенсорної панелі або на сенсорному екрані два розведені пальці, а потім зведіть їх.
- Щоб збільшити масштаб, розташуйте в зоні сенсорної панелі або на екрані два зведені пальці, а потім розведіть їх.

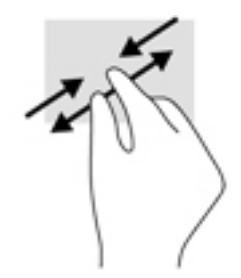

#### **Прокручування двома пальцями (лише на сенсорній панелі)**

Використовуйте жест прокручування двома пальцями для переміщення вгору, вниз або в сторони на сторінці чи зображенні.

● Покладіть на зону сенсорної панелі два трохи розведені пальці, а потім пересувайте їх вгору, униз, ліворуч або праворуч.

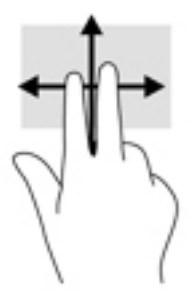

#### **Дотик двома пальцями (лише на сенсорній панелі)**

За допомогою натискання двома пальцями можна відкрити меню для об'єкта, відображеного на екрані.

 $\tilde{\mathbb{B}}$  примітка. Дотик двома пальцями відповідає клацанню правою кнопкою миші.

● Торкніться двома пальцями в зоні сенсорної панелі, щоб відкрити меню параметрів для вибраного об'єкта.

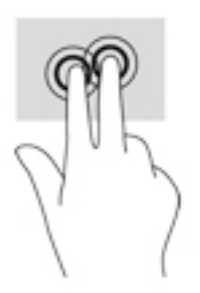

#### **Проведення одним пальцем (лише на сенсорному екрані)**

Використовуйте цей жест для прокручування списків і сторінок або для переміщення об'єкта.

- Щоб переміститись екраном, легко проведіть одним пальцем уздовж екрана в потрібному напрямку.
- Щоб перемістити об'єкт, торкніться його пальцем, а потім пересуньте палець, щоб перетягнути об'єкт.

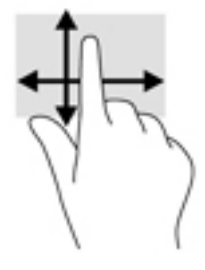

## **Використання клавіатури й додаткової миші**

За допомогою клавіатури та миші можна вводити текст, вибирати елементи, виконувати прокручування, а також інші дії, що й за допомогою жестів. Також для виконання певних функцій можна використовувати функціональні клавіші та їх комбінації.

÷ф. ПОРАДА. За допомогою клавіші Windows  $\blacksquare$  на клавіатурі чи кнопки Windows  $\blacksquare$  на планшеті

можна швидко повернутися до меню "Пуск" з відкритої програми або робочого столу Windows. Щоб повернутися до попереднього екрана, необхідно натиснути цю клавішу або кнопку знову.

**|אָר ПРИМІТКА.** Залежно від країни або регіону, клавіші та функції клавіатури на вашому комп'ютері можуть відрізнятися від розглянутих у цьому розділі.

#### **Використання додаткової цифрової клавіатури**

Цей комп'ютер обладнано вбудованою цифровою клавіатурою, проте до нього також можна підключити додаткову зовнішню цифрову клавіатуру або додаткову зовнішню клавіатуру, що містить цифрову. Докладніше про розміщення вбудованої цифрової клавіатури див. у розділі [Клавіші](#page-22-0)  [на сторінці 13](#page-22-0).

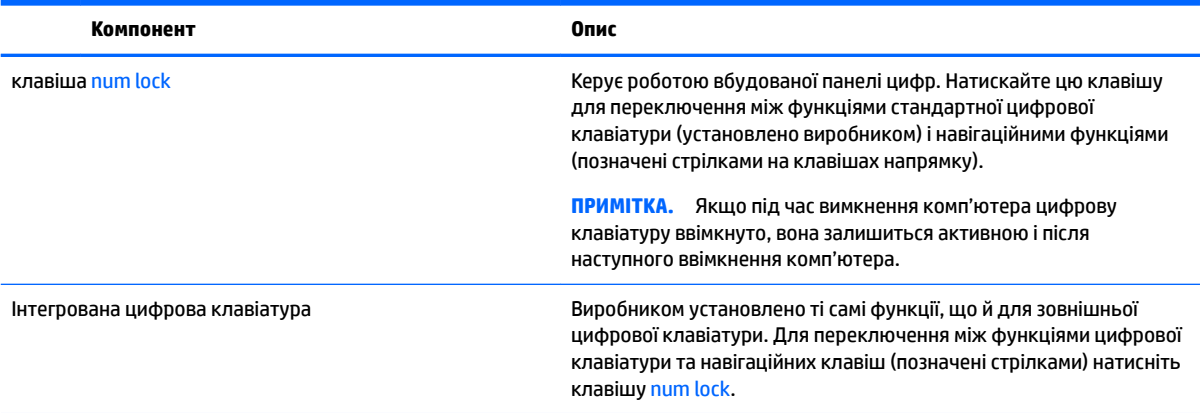

# **6 Керування живленням**

Комп'ютер може працювати від батареї або від зовнішнього джерела живлення. Якщо комп'ютер працює лише від батареї, без доступу до зовнішнього джерела змінного струму, необхідного для заряджання, слід відстежувати та заощаджувати рівень заряду.

## **Активація режимів сну та глибокого сну і вихід із них**

ОС Windows підтримує два стани енергозбереження: режим сну та режим глибокого сну.

- Режим сну. Перехід до режиму сну відбувається автоматично після встановленого періоду бездіяльності. Усі ваші дані зберігаються в пам'яті, і ви можете швидко повернутися до роботи. Крім того, комп'ютер можна перевести в режим сну вручну. Додаткові відомості див. у розділі Активація режиму сну і вихід із нього вручну на сторінці 32.
- Режим глибокого сну. Цей режим автоматично активується, коли заряд батареї досягає критичного рівня. Коли комп'ютер переходить у режим глибокого сну, результати роботи зберігаються в спеціальному файлі, а живлення вимикається. Крім того, комп'ютер можна перевести в режим глибокого сну вручну. Додаткові відомості див. у розділі [Активація режиму](#page-42-0)  [глибокого сну та вихід із нього вручну \(лише в деяких моделях\)](#page-42-0) на сторінці 33.
- **ПОПЕРЕДЖЕННЯ.** Щоб зменшити ризик зниження якості відтворення аудіо- та відеофайлів, втрати інформації або погіршення функціональних можливостей відтворення, не активуйте режими сну та глибокого сну під час виконання операцій зчитування з диска або зовнішньої картки-носія чи записування на ці пристрої.

#### **Активація режиму сну і вихід із нього вручну**

Перейти у режим сну можна одним із наведених нижче способів.

- Закрийте дисплей.
- Натисніть кнопку **Пуск** (Пуск), а потім виберіть значок **Питание** (Живлення) та пункт **Спящий режим** (Режим сну).

Вийти з режиму сну можна одним із наведених нижче способів.

- Натисніть і відпустіть кнопку живлення.
- Якщо дисплей комп'ютера закрито, відкрийте його.
- Натисніть клавішу на клавіатурі.
- Торкніться сенсорної панелі.

Після виходу з режиму сну вмикаються індикатори живлення, і можна продовжувати роботу.

**ИРИМІТКА.** Якщо для виходу з режиму сну необхідно ввести пароль, введіть свій пароль Windows, щоб повернутися до роботи.

#### <span id="page-42-0"></span>**Активація режиму глибокого сну та вихід із нього вручну (лише в деяких моделях)**

Налаштувати ручне ввімкнення режиму глибокого сну або змінити інші параметри живлення та час очікування можна в меню "Параметры электропитания" (Параметри електроживлення).

**1.** Введіть параметры электропитания (параметри електроживлення) в полі пошуку на панелі завдань, а потім виберіть **Параметры электропитания** (Параметри електроживлення).

– або –

Натисніть правою кнопкою миші на піктограму **індикатора живлення , ,** , а потім виберіть

**Параметры электропитания** (Параметри електроживлення).

- **2.** На панелі ліворуч виберіть **Действие кнопки питания** (Вибрати дію для кнопки живлення).
- **3.** Виберіть **Изменение параметров, которые сейчас недоступны** (Змінити параметри, які зараз недоступні), і в області **При нажатии кнопки питания** (Після натискання кнопки живлення) виберіть **Гибернация** (Режим глибокого сну).

– або –

У розділі **Параметры завершения работы** (Налаштування завершення роботи) виберіть поле **Режим гибернации** (Режим глибокого сну), щоб функція глибокого сну відображувалася в меню живлення.

**4.** Виберіть **Сохранить изменения** (Зберегти зміни).

Щоб вийти з режиму глибокого сну, виконайте наведені нижче дії.

**▲** Натисніть і відпустіть кнопку живлення.

Після виходу з режиму глибокого сну вмикаються індикатори живлення, і можна продовжувати роботу.

**ПРИМІТКА.** Якщо для виходу з режиму глибокого сну необхідно ввести пароль, введіть свій пароль Windows, щоб повернутися до роботи.

#### <span id="page-43-0"></span>**Налаштування захисту паролем під час пробудження (виходу з режиму сну або глибокого сну)**

Щоб налаштувати комп'ютер на запит пароля під час виходу з режиму сну або режиму глибокого сну, виконайте наведені нижче дії.

**1.** Введіть параметры электропитания (параметри електроживлення) в полі пошуку на панелі завдань, а потім виберіть **Параметры электропитания** (Параметри електроживлення).

– або –

Натисніть правою кнопкою миші на піктограму **індикатора живлення , ,** , а потім виберіть

**Параметры электропитания** (Параметри електроживлення).

- **2.** На панелі ліворуч виберіть **Запрос пароля при пробуждении** (Запитувати пароль під час пробудження).
- **3.** Виберіть **Изменение параметров, которые сейчас недоступны** (Змінити параметри, які зараз недоступні).
- **4.** Виберіть **Запрашивать пароль (рекомендуется)** (Запитувати пароль (рекомендовано)).
- $\mathbb{F}$  **пРИМІТКА.** Щоб створити новий пароль для облікового запису користувача або змінити поточний, виберіть **Создание или изменение пароля учетной записи пользователя** (Створити або змінити пароль облікового запису користувача), а потім дотримуйтеся вказівок на екрані. Якщо у створенні або зміні пароля облікового запису користувача немає потреби, перейдіть до кроку 5.
- **5.** Виберіть **Сохранить изменения** (Зберегти зміни).

#### **Використання індикатора та параметрів живлення**

Індикатор живлення розташовано на панелі завдань Windows. Він надає змогу швидко отримувати доступ до параметрів живлення та дізнаватися про заряд батареї, що залишився.

Щоб відобразити поточний заряд батареї та схему живлення, наведіть вказівник миші на

піктограму індикатора живлення .

● Щоб отримати доступ до параметрів електроживлення, натисніть правою кнопкою миші на

піктограму індикатора живлення **та виберіть потрібний елемент зі списку. Також** можна

ввести параметры электропитания (параметри електроживлення) в полі пошуку на панелі завдань та вибрати **Параметры электропитания** (Параметри електроживлення).

Піктограма індикатора живлення змінюється залежно від того, як працює комп'ютер: від батареї чи від зовнішнього джерела живлення. Якщо заряд батареї досяг низького чи критичного рівня, то після наведення вказівника миші на піктограму буде відображено автоматичне повідомлення.

## **Живлення від батареї**

Якщо батарею заряджено і комп'ютер, не під'єднано до зовнішнього джерела живлення, використовується живлення від батареї. Якщо комп'ютер вимкнено та від'єднано від зовнішнього джерела живлення, батарея поступово розряджається. Якщо заряд батареї досягнув низького або критичного рівня, комп'ютер відображає відповідне повідомлення.

Термін роботи батареї залежить від параметрів керування живленням, активних програм, яскравості екрана, зовнішніх пристроїв, під'єднаних до комп'ютера, а також інших чинників.

#### **Батарея із заводською пломбою**

Якщо необхідно перевірити стан батареї або вона швидко розряджається, запустіть утиліту HP Battery Check у застосунку HP Support Assistant.

**1.** Введіть support у полі пошуку на панелі завдань, а потім виберіть застосунок **HP Support Assistant**.

– або –

Натисніть на значок зі знаком питання на панелі завдань.

**2.** Виберіть **Мой ПК** (Мій ПК), перейдіть до вкладки **Диагностика и инструменты** (Діагностика та інструменти) і відкрийте утиліту **HP Battery Check**. Якщо HP Battery Check повідомляє про необхідність замінити батарею, зверніться до служби технічної підтримки.

Користувачі не можуть самостійно замінити батарею (батареї) в цьому виробі. Унаслідок виймання або заміни батареї гарантія може втратити чинність. Якщо батарея швидко розряджається, зв'яжіться зі службою технічної підтримки. Якщо термін експлуатації батареї закінчився, не викидайте її разом із побутовими відходами. Дотримуйтеся правил і норм утилізації акумуляторних батарей, прийнятих у вашому регіоні.

#### **Пошук інформації про батарею**

Щоб отримати доступ до інформації про батарею, виконайте наведені нижче дії.

**1.** Введіть support у полі пошуку на панелі завдань, а потім виберіть застосунок **HP Support Assistant**.

– або –

Натисніть на значок зі знаком питання на панелі завдань.

**2.** Виберіть **Мой ПК** (Мій ПК), перейдіть до вкладки **Диагностика и инструменты** (Діагностика та інструменти) і відкрийте утиліту **HP Battery Check**. Якщо HP Battery Check повідомляє про необхідність замінити батарею, зверніться до служби технічної підтримки.

У програмі HP Support Assistant міститься інформація про наведені нижче інструменти й батарею.

- **HP Battery Check**
- Інформація про типи батарей, технічні характеристики, термін служби та ємність

#### **Заощадження заряду батареї**

Щоб заощадити заряд батареї та подовжити тривалість її роботи, дотримуйтеся поданих нижче вказівок.

- Зменште яскравість дисплея.
- Виберіть параметр **Энергосбережение** (Економія енергії) у розділі "Параметры электропитания" (Параметри електроживлення).
- Вимикайте бездротові пристрої, коли вони не використовуються.
- Від'єднайте невикористовувані зовнішні пристрої, підключені до джерела зовнішнього живлення, наприклад зовнішній жорсткий диск, підключений до порту USB.
- Зупиніть, вимкніть або вийміть зовнішні картки-носії, якщо вони не використовуються.
- Перш ніж припиняти роботу, увімкніть сплячий режим або вимкніть комп'ютер.

#### **Визначення низького рівня заряду батареї**

Якщо заряд батареї, яка є єдиним джерелом живлення комп'ютера, досяг низького або критичного рівня, спостерігаються наведені нижче явища.

Індикатор батареї (лише в деяких моделях) вказує на низький або критичний рівень заряду.

– або –

● Піктограма індикатора живлення відображає сповіщення про низький або критичний рівень

заряду батареї.

**Э ПРИМІТКА.** Додаткову інформацію про індикатор живлення див. у розділі <mark>Використання</mark> [індикатора та параметрів живлення на сторінці 34.](#page-43-0)

Коли заряд батареї досягає критичного рівня, комп'ютер виконує наведені нижче дії.

- Якщо активацію режиму глибокого сну вимкнено, комп'ютер, що працює або перебуває в режимі сну, на деякий час залишається в режимі сну, а потім вимикається без збереження даних.
- Якщо активацію режиму глибокого сну увімкнено, комп'ютер, що працює або перебуває в режимі сну, переходить у режим глибокого сну.

#### **Вирішення проблеми низького рівня заряду батареї**

#### **Вирішення проблеми низького рівня заряду батареї, якщо доступне зовнішнє джерело живлення**

Підключіть до комп'ютера та зовнішнього джерела живлення один із наведених нижче пристроїв:

- адаптер змінного струму;
- додаткова док-станція чи пристрій розширення;
- додатковий адаптер живлення від компанії HP.

#### **Вирішення проблеми низького рівня заряду батареї, якщо джерело живлення відсутнє**

Збережіть результати роботи та вимкніть комп'ютер.

#### **Вирішення проблеми низького рівня заряду батареї, якщо неможливо вийти з режиму глибокого сну**

- **1.** Підключіть адаптер змінного струму до комп'ютера та зовнішнього джерела живлення.
- **2.** Вийдіть з режиму глибокого сну, натиснувши кнопку живлення.

## **Живлення від джерела змінного струму**

Відомості про підключення до джерела змінного струму див. у брошурі *Вказівки з налаштування*, яка постачається в коробці з комп'ютером.

Комп'ютер не живиться від батареї, якщо його підключено до зовнішнього джерела змінного струму за допомогою схваленого адаптера змінного струму або додаткової док-станції / пристрою розширення.

**УВАГА!** Щоб знизити потенційний ризик порушення безпеки, використовуйте лише адаптер змінного струму, який входить до комплекту поставки комп'ютера, запасний адаптер змінного струму, наданий компанією НР, або сумісний адаптер змінного струму від НР.

Підключайте комп'ютер до зовнішнього джерела живлення за будь-якої з наведених нижче умов.

**УВАГА!** Заборонено заряджати батарею комп'ютера на борту літака.

- Під час калібрування батареї.
- Під час інсталяції або змінення програмного забезпечення системи.
- Під час запису дисків (лише в деяких моделях).
- Під час роботи програми дефрагментації диска на комп'ютерах із внутрішніми жорстким диском.
- Під час створення резервної копії чи процесу відновлення.

Коли ви під'єднуєте комп'ютер до зовнішнього джерела змінного струму, спостерігаються наведені нижче явища.

- Батарея починає заряджатися.
- Яскравість екрана збільшується.

● Піктограма індикатора живлення **за видет** змінює свій вигляд.

Коли ви від'єднуєте комп'ютер від джерела змінного струму, спостерігаються наведені нижче явища.

- Комп'ютер починає працювати від батареї.
- Яскравість екрана автоматично зменшується для заощадження заряду батареї.
- Піктограма індикатора живлення з змінює свій вигляд.

#### **Вирішення проблем із живленням**

Перевірте адаптер змінного струму за наявності будь-якої з описаних нижче ознак під час його використання.

- Комп'ютер не вмикається.
- Дисплей не вмикається.
- Індикатори живлення не вмикаються.

Щоб перевірити адаптер змінного струму, виконайте наведені нижче дії.

- **1.** Заверште роботу комп'ютера.
- **2.** Під'єднайте адаптер змінного струму до комп'ютера та кабелю живлення, після чого під'єднайте кабель живлення до розетки змінного струму.
- **3.** Увімкніть комп'ютер.
	- Якщо індикатори живлення *ввімкнуться*, це означає, що адаптер змінного струму працює належним чином.
	- Якщо індикатори живлення залишаються *вимкненими*, перевірте надійність з'єднання між адаптером змінного струму та комп'ютером, а також між кабелем живлення і розеткою.
	- Якщо з'єднання надійні, а індикатори живлення залишаються *вимкненими*, це означає, що адаптер змінного струму не працює і його потрібно замінити.

Зверніться до служби підтримки, щоб дізнатися, як отримати новий адаптер живлення змінного струму.

## **Завершення роботи (вимкнення) комп'ютера**

**∕∆ попередження.** Під час вимкнення комп'ютера всі незбережені дані буде втрачено. Перед вимкненням комп'ютера обов'язково збережіть результати роботи.

Команда завершення роботи комп'ютера закриває всі відкриті програми разом з операційною системою, після чого вимикаються дисплей і сам комп'ютер.

Завершуйте роботу комп'ютера за будь-якої з наведених нижче умов.

- Якщо потрібно отримати доступ до внутрішніх компонентів комп'ютера.
- У випадку під'єднання зовнішнього апаратного пристрою без використання USB- або відеопорту.
- Якщо комп'ютер не використовуватиметься чи його буде від'єднано від зовнішнього джерела живлення на тривалий час.

Вимкнути комп'ютер можна також за допомогою кнопки живлення, однак рекомендується використовувати команду завершення роботи в ОС Windows.

**ПРИМІТКА.** Якщо комп'ютер перебуває в режимі сну або глибокого сну, спочатку слід вийти з відповідного режиму, натиснувши та відпустивши кнопку живлення.

- **1.** Збережіть результати роботи та закрийте всі відкриті програми.
- **2.** Виберіть кнопку **Пуск** (Пуск), значок **Питание** (Живлення), а потім пункт **Завершение работы**  (Завершити роботу).

Якщо комп'ютер не відповідає і ви не можете завершити роботу наведеним вище чином, виконайте подані нижче процедури аварійного вимкнення у вказаній послідовності.

- Натисніть клавіші ctrl+alt+delete, виберіть піктограму **Питание** (Живлення), а потім пункт **Завершить работу** (Завершити роботу).
- Натисніть і утримуйте кнопку живлення протягом принаймні 5 секунд.
- Від'єднайте комп'ютер від зовнішнього джерела живлення.

# **7 Технічне обслуговування комп'ютера**

Для підтримання оптимального стану комп'ютера необхідно регулярно виконувати його технічне обслуговування. У цьому розділі описано такі інструменти, як програми дефрагментації та очищення диска. Він також містить інструкції з оновлення програм і драйверів, кроки з очищення комп'ютера та поради для подорожування з комп'ютером або його перевезення.

### **Покращення продуктивності**

Продуктивність комп'ютера можна значно підвищити, регулярно виконуючи технічне обслуговування за допомогою таких інструментів, як програми дефрагментації та очищення диска.

#### **Використання програми дефрагментації диска**

Компанія HP рекомендує використовувати програму дефрагментації жорсткого диска щонайменше раз на місяць.

 $\mathbb{R}^{\!\!*}$  <mark>пРИМІТКА.</mark> Щоб отримати додаткові відомості, див. довідку програми дефрагментації диска.

Щоб запустити програму дефрагментації диска, виконайте наведені нижче дії.

- **1.** Підключіть комп'ютер до джерела живлення змінного струму.
- **2.** Уведіть дефрагментация (дефрагментація) у полі пошуку на панелі завдань, а потім виберіть **Дефрагментация и оптимизация ваших дисков** (Дефрагментувати та оптимізувати диски).
- **3.** Дотримуйтеся вказівок на екрані.

Щоб отримати додаткові відомості, див. довідку програми дефрагментації диска.

#### **Використання програми очищення диска**

Програма очищення диска шукає на жорсткому диску непотрібні файли, які можна безпечно видалити, щоб звільнити місце на диску та підвищити продуктивність комп'ютера.

Щоб запустити програму очищення диска, виконайте наведені нижче дії.

- **1.** Уведіть диск (диск) у полі пошуку на панелі завдань, а потім виберіть **Освобождение места на диске за счет удаления ненужных файлов** (Звільнити місце на диску, видаливши непотрібні файли) або **Удаление приложений для освобождения места на диске** (Видалити застосунки, щоб звільнити місце на диску).
- **2.** Дотримуйтеся вказівок на екрані.

#### **Використання програми HP 3D DriveGuard (лише в деяких моделях)**

HP 3D DriveGuard захищає жорсткий диск, паркуючи його та припиняючи запити даних за будь-якої з наведених нижче умов.

- Ви впустили комп'ютер.
- Ви переміщуєте комп'ютер із закритим дисплеєм, коли комп'ютер працює від батареї.

Через короткий проміжок часу програма HP 3D DriveGuard відновлює звичайний режим роботи жорсткого диска.

- **ПРИМІТКА.** Програма HP 3D DriveGuard захищає лише внутрішні жорсткі диски. Програма HP 3D DriveGuard не захищає жорсткі диски, установлені в додаткові пристрої для підключення або підключені через порти USB.
- **ПРИМІТКА.** Оскільки твердотільні жорсткі диски (SSD) не мають рухомих частин, для них програма HP 3D DriveGuard не потрібна.

Докладніше див. у довідці програми HP 3D DriveGuard.

#### **Визначення стану HP 3D DriveGuard**

Якщо індикатор жорсткого диска на комп'ютері змінює колір, це означає, що головку диска у відділенні для основного або додаткового жорсткого диска (лише в деяких моедлях) запарковано. Щоб дізнатися, чи захищено диск і чи запарковано його головку, перевірте стан піктограми в області сповіщень, розташованої праворуч на панелі завдань робочого стола Windows.

## **Оновлення програм і драйверів**

Компанія HP рекомендує регулярно оновлювати програми та драйвери. Оновлення дозволяють вирішити наявні проблеми і надають вашому комп'ютеру нові функції та можливості. Наприклад, старі відеокарти можуть не підтримувати найновіші ігри. Без останньої версії драйвера потенціал вашого обладнання залишиться нерозкритим.

Перейдіть на веб-сторінку <http://www.hp.com/support>, щоб завантажити останні версії програм і драйверів HP. Можна також зареєструватися, щоб отримувати автоматичні сповіщення про доступні оновлення.

Якщо ви бажаєте оновлювати програми та драйвери, виконайте наведені нижче вказівки.

**1.** Уведіть support у полі пошуку на панелі завдань, а потім виберіть застосунок **HP Support Assistant**.

— або $-$ 

Натисніть на значок зі знаком питання на панелі завдань.

- **2.** Виберіть **Мой компьютер** (Мій комп'ютер), перейдіть до вкладки **Обновления** (Оновлення) і натисніть **Проверить наличие обновлений и сообщений** (Перевірити наявність оновлень та повідомлень).
- **3.** Дотримуйтеся вказівок на екрані.

## **Очищення комп'ютера**

Для безпечного очищення комп'ютера використовуйте наведені нижче засоби.

- Диметилбензиламоній хлорид концентрацією не вище 0,3 % (наприклад, цією речовиною просочуються одноразові вологі серветки, різні марки яких доступні у продажу).
- Рідина для очищення скляних поверхонь, яка не містить спирту.
- Слабкий мильний розчин.
- Суха мікроволокниста тканина або замша (непромащена тканина, яка не електризується).
- Серветки з тканини, що не електризується.

**ПОПЕРЕДЖЕННЯ.** Не використовуйте концентровані розчинники, які можуть пошкодити комп'ютер. Якщо ви не знаєте, чи є засіб безпечним для очищення комп'ютера, переконайтеся, що до його складу не входять спирт, ацетон, хлорид амонію, дихлорметан і вуглеводневі сполуки.

Волокнисті матеріали (наприклад, паперові серветки) можуть залишити подряпини на комп'ютері. З часом у подряпинах можуть накопичуватися рештки бруду й очисних засобів.

#### **Процедури очищення**

Дотримуйтеся вказівок із цього розділу, щоб безпечно очистити комп'ютер.

- **УВАГА!** Щоб запобігти ураженню електричним струмом або пошкодженню компонентів, не очищуйте комп'ютер, коли його ввімкнено.
	- **1.** Вимкніть комп'ютер.
	- **2.** Від'єднайте джерело змінного струму.
	- **3.** Від'єднайте всі підключені зовнішні пристрої.

**ПОПЕРЕДЖЕННЯ.** Щоб не пошкодити внутрішні компоненти, не розпилюйте очисні засоби або рідини на поверхню комп'ютера. Краплі очисної рідини на поверхні можуть пошкодити внутрішні компоненти комп'ютера.

#### **Очищення дисплея**

Обережно протріть дисплей м'якою безворсовою тканиною, попередньо змочивши її рідиною для очищення скляних поверхонь, яка не містить спирту. Перш ніж закрити дисплей, переконайтеся, що його поверхня суха.

#### **Очищення бокових панелей і кришки**

Для очищення бокових панелей і кришки використовуйте м'яку мікроволокнисту тканину чи замшу, змочені в одному з перелічених вище очисних розчинів, або одноразові серветки, придатні для такого застосування.

**ПРИМІТКА.** Під час очищення кришки комп'ютера усувайте пил і залишки бруду круговими рухами.

#### **Очищення сенсорної панелі, клавіатури та миші (лише в деяких моделях)**

**УВАГА!** Для уникнення ризику ураження електричним струмом або пошкодження внутрішніх компонентів не користуйтеся пилососом для очищення клавіатури. Використання пилососа може призвести до накопичення побутового сміття на поверхні клавіатури.

**ПОПЕРЕДЖЕННЯ.** Щоб запобігти пошкодженню внутрішніх компонентів, не допускайте потрапляння рідини між клавішами.

- Для очищення сенсорної панелі, клавіатури та миші використовуйте м'яку мікроволокнисту тканину чи замшу, змочені в одному з перелічених вище очисних розчинів, або одноразові серветки, придатні для такого застосування.
- Щоб запобігти залипанню клавіш і усунути пил, волокна та дрібне сміття з-під клавіатури, скористайтеся балончиком стиснутого повітря з подовжувачем.

## **Подорожування та перевезення**

Нижче наведено декілька рекомендацій, які допоможуть захистити пристрій під час подорожування або транспортування.

- Підготуйте комп'ютер до подорожування або перевезення.
	- Створіть резервну копію даних на зовнішньому диску.
	- Вийміть усі диски й зовнішні цифрові картки, наприклад картки пам'яті.
	- Вимкніть і від'єднайте всі зовнішні пристрої.
	- Заверште роботу комп'ютера.
- Візьміть із собою резервну копію даних. Зберігайте резервну копію окремо від комп'ютера.
- Подорожуючи літаком, візьміть комп'ютер як ручний багаж, не здавайте його разом з іншими валізами.
- **ПОПЕРЕДЖЕННЯ.** Уникайте впливу магнітних полів на пристрій для читання дисків. До пристроїв безпеки з магнітними полями належать пристрої прохідного контролю в аеропорту та щупи безпеки. Транспортний конвеєр в аеропорту та подібні пристрої безпеки, що використовуються для перевірки ручного багажу, використовують рентгенівське проміння замість магнітного поля, тому вони не пошкодять пристрої для читання дисків.
- Якщо ви збираєтеся використовувати комп'ютер під час польоту, заздалегідь проконсультуйтесь із представниками авіакомпанії. Дозвіл на використання комп'ютера в польоті дає авіакомпанія.
- У разі відправки комп'ютера або диска поштою використовуйте захисне пакування, позначене міткою "ЛАМКЕ".
- У деяких умовах використання безпроводових пристроїв може бути обмеженим. Такі обмеження можуть застосовуватися в літаку, у лікарні, поруч із вибухонебезпечними речовинами та в місцях із підвищеним ризиком виникнення небезпечної ситуації. Якщо ви не впевнені, чи можна використовувати безпроводовий пристрій, слід запитати дозволу на використання комп'ютера, перш ніж умикати його.
- Якщо ви подорожуєте за кордон, дотримуйтеся наведених нижче вказівок.
	- Перевірте митні інструкції для кожної країни або регіону, які збираєтеся відвідати.
	- Перевірте вимоги до кабелю живлення й адаптера в кожній країні, де плануєте використовувати комп'ютер. Напруга, частота й розміри розетки можуть бути різними.
		- **УВАГА!** Щоб зменшити ризик ураження струмом, виникнення пожежі або пошкодження обладнання, не намагайтеся підключати комп'ютер за допомогою комплекту перетворювача напруги для електроприладів.

## **8 Захист комп'ютера й інформації**

Захист комп'ютера є обов'язковою умовою для дотримання конфіденційності, недоторканності та доступності інформації. Стандартні захисні рішення в операційній системі Windows, застосунках компанії HP, утиліті Setup Utility (BIOS) та іншому програмному забезпеченні від сторонніх виробників допоможуть вам захистити комп'ютер від різноманітних небезпек: вірусів, хробаків та інших типів зловмисних програм.

**ВАЖЛИВО.** Деякі функції безпеки, описані в цьому розділі, можуть бути недоступні на комп'ютері.

## **Використання паролів**

Пароль — це набір символів, який використовується для захисту інформації на комп'ютері та в процесі пересилання через мережу. Можна налаштувати різні типи паролів. Наприклад, під час першого налаштування комп'ютера з'явиться запит на створення пароля користувача для захисту комп'ютера. Додаткові паролі можна встановлювати в ОС Windows або утиліті HP Setup Utility (BIOS), попередньо інстальованій на комп'ютері.

Можна використовувати однаковий пароль для функції Setup Utility (BIOS) і функції безпеки ОС Windows.

Під час створення та зберігання паролів користуйтеся наведеними нижче рекомендаціями.

- Щоб зменшити ризик блокування комп'ютера, записуйте кожен пароль і зберігайте його в безпечному місці подалі від комп'ютера. Не зберігайте паролі у файлі на комп'ютері.
- Під час створення пароля дотримуйтеся вимог програми.
- Змінюйте паролі щонайменше раз на три місяці.
- Ідеальний пароль складається з літер, пунктуаційний знаків, символів і цифр.
- Перш ніж віддавати комп'ютер до сервісного центру, створіть резервну копію файлів, видаліть конфіденційні дані, а потім скасуйте всі параметри пароля.

Щоб отримати додаткову інформацію про паролі Windows (наприклад, паролі екранної заставки), виконайте наведені нижче дії.

**▲** Уведіть support у полі пошуку на панелі завдань, а потім виберіть застосунок **HP Support Assistant**.

 $-\rho$ або $-\rho$ 

Натисніть на піктограму зі знаком питання на панелі завдань.

#### **Установлення паролів в ОС Windows**

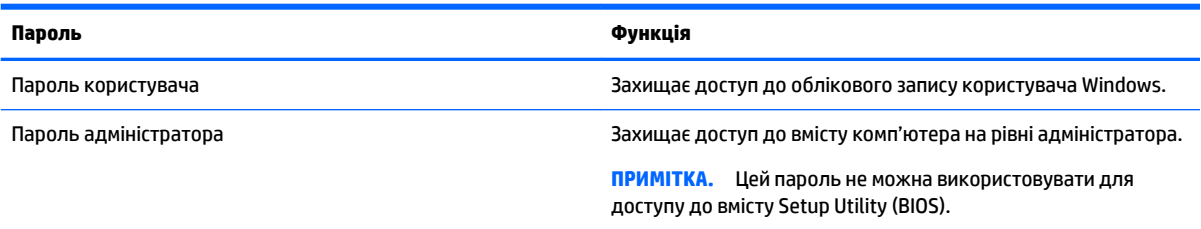

### **Установлення паролів для утиліти Setup Utility (BIOS)**

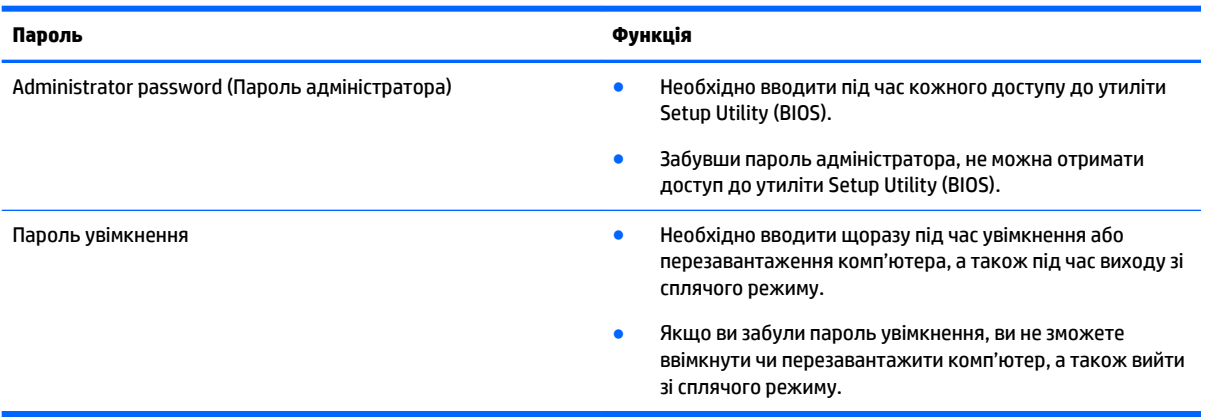

Щоб установити, змінити чи видалити пароль адміністратора або ввімкнення в утиліті Setup Utility (BIOS), виконайте наведені нижче дії.

- **ПОПЕРЕДЖЕННЯ.** Вносячи зміни в налаштування утиліти Setup Utility (BIOS), будьте вкрай обережні. Помилки можуть призвести до несправності комп'ютера.
- **| 2000) ПРИМІТКА.** Щоб запустити утиліту Setup Utility, комп'ютер має перебувати в режимі ноутбука і мати під'єднану клавіатуру. За допомогою екранної клавіатури, яка відображається в режимі планшета, неможливо отримати доступ до утиліти Setup Utility.
	- **1.** Запустіть утиліту Setup Utility (BIOS).
		- Для комп'ютерів та планшетів із клавіатурою.
			- ▲ Увімкніть або перезавантажте комп'ютер, швидко натисніть і утримуйте клавішу esc, а потім натисніть f10.
		- Для планшетів без клавіатури.
			- **1.** Увімкніть або перезавантажте планшет, а потім швидко натисніть і утримуйте кнопку зменшення гучності.
				- $-$ або $-$
				- Увімкніть або перезавантажте планшет, а потім швидко натисніть і утримуйте кнопку Windows.
			- **2.** Торкніться клавіші **f10**.
	- **2.** Виберіть **Безопасность** (Безпека) і дотримуйтеся вказівок на екрані.

Зміни наберуть сили після перезавантаження комп'ютера.

## **Використання пристрою для читання відбитків пальців (лише в деяких моделях)**

Деякі моделі мають вбудований пристрій для читання відбитків пальців.

Перш ніж використовувати пристрій для читання відбитків пальців, на комп'ютері необхідно налаштувати обліковий запис користувача з паролем і зареєструвати один або декілька відбитків за допомогою програми HP SimplePass.

Щоб зареєструвати відбитки пальців у програмі HP SimplePass, виконайте наведені нижче дії.

- **1.** Проведіть пальцем по пристрою для читання відбитків пальців, щоб запустити програму HP SimplePass.
- **2.** Коли відобразиться головний екран програми HP SimplePass, виберіть **Початок роботи**.
- **3.** Програма HP SimplePass запропонує вам провести вказівним пальцем правої руки вздовж сенсора.
- **4.** Проведіть пальцем тричі, щоб завершити реєстрацію.

Якщо реєстрація пройшла успішно, на відповідному пальці на малюнку відобразиться зелене коло.

**5.** Повторіть кроки 1–4, щоб зареєструвати інший відбиток пальця.

## **Використання засобів інтернет-безпеки**

Під час використання комп'ютера для доступу до електронної пошти, мережі й Інтернету йому можуть загрожувати комп'ютерні віруси, шпигунське програмне забезпечення та інші загрози в Інтернеті. Для захисту комп'ютера на ньому може бути попередньо інстальовано ознайомлювальну версію засобів інтернет-безпеки, які включають антивірусне програмне забезпечення та брандмауер. Щоб забезпечити постійний захист від нових вірусів та інших загроз, антивірусне програмне забезпечення необхідно постійно оновлювати. Для надійного захисту комп'ютера наполегливо рекомендується оновити ознайомлювальну версію засобів інтернет-безпеки чи придбати відповідне програмне забезпечення.

#### **Використання антивірусного програмного забезпечення**

Комп'ютерні віруси можуть виводити з ладу програми, утиліти, операційну систему, а також перешкоджати їх нормальній роботі. Антивірусне програмне забезпечення може визначити більшість вірусів, знищити їх і в більшості випадків відновити пошкоджені дані.

Щоб забезпечити постійний захист від нових вірусів, потрібно регулярно оновлювати антивірусне програмне забезпечення.

На комп'ютері може бути попередньо встановлено антивірусну програму. Щоб максимально захистити комп'ютер, наполегливо рекомендуємо використовувати антивірусну програму (на ваш вибір).

Щоб отримати додаткові відомості про комп'ютерні віруси, введіть  $\text{support}$  у полі пошуку на панелі завдань та виберіть застосунок **HP Support Assistant**.

— або $-$ 

Натисніть на значок зі знаком питання на панелі завдань.

#### **Використання програмного забезпечення брандмауера**

Брандмауери створені для того, щоб запобігти несанкціонованому доступу до системи чи мережі. Брандмауер — це програмне забезпечення, яке інсталюється на комп'ютер/сервер, або поєднання апаратного та програмного забезпечення.

Існує два типи брандмауерів.

- Брандмауери на основі хосту програмне забезпечення, що захищає лише комп'ютер, на якому його інстальовано.
- Брандмауери на основі мережі інсталюються між DSL- або кабельним модемом і домашньою мережею, що дає змогу захистити всі комп'ютери в мережі.

Якщо в системі інстальовано брандмауер, усі дані, які надсилаються до системи та з неї, контролюються й порівнюються з набором критеріїв безпеки, визначених користувачем. Усі дані, які не відповідають цим критеріям, блокуються.

## **Інсталяція оновлень програмного забезпечення**

Для підтримки надійного захисту та підвищення продуктивності слід регулярно оновлювати програмне забезпечення HP, ОС Windows і сторонніх виробників, інстальоване на комп'ютері.

**ПОПЕРЕДЖЕННЯ.** Microsoft надсилає сповіщення про появу оновлень ОС Windows, які можуть містити оновлення безпеки. Щоб захистити комп'ютер від вірусів і порушень системи безпеки, завжди інсталюйте оновлення від корпорації Microsoft, щойно отримаєте сповіщення.

Ці оновлення можна інсталювати автоматично.

Щоб переглянути або змінити параметри, виконайте наведені нижче дії.

- **1.** Виберіть кнопку **Пуск** (Пуск), розділ **Параметри** (Параметри), а потім пункт **Обновление и безопасность** (Оновлення та безпека).
- **2.** Виберіть **Центр обновления Windows** (Центр оновлення Windows) та дотримуйтеся вказівок на екрані.
- **3.** Щоб запланувати час інсталяції оновлень, виберіть **Дополнительные параметры** (Додаткові параметри) та дотримуйтеся вказівок на екрані.

## **Використання програми HP Touchpoint Manager (лише в деяких моделях)**

HP Touchpoint Manager — це хмарне IT-рішення, яке дає змогу компаніям ефективно керувати своїми ресурсами та захищати їх. За допомогою HP Touchpoint Manager можна захищати пристрої від зловмисних програм та інших типів атак, контролювати стан обладнання, а також зменшити час, який витрачається на роботу з пристроями кінцевих користувачів та вирішення проблем безпеки. Ви маєте змогу швидко завантажити й інсталювати програмне забезпечення, яке значно випереджає традиційні внутрішні рішення за співвідношенням "ціна-якість".

## **Захист бездротової мережі**

Під час налаштування мережі WLAN або доступу до наявної мережі WLAN слід завжди активувати функції безпеки для захисту мережі від несанкціонованого доступу. Мережі WLAN у місцях громадського користування (точки доступу), наприклад у кав'ярнях, аеропортах та інших місцях, можуть бути незахищеними.

## **Створення резервної копії програмного забезпечення та даних**

Регулярно створюйте резервні копії програмного забезпечення та даних, щоб уникнути їх втрати й пошкодження в результаті вірусної атаки, відмови програмного чи апаратного забезпечення.

## **Використання додаткового кабелю безпеки**

Кабель безпеки (продається окремо) є стримуючим засобом, який не завжди може захистити комп'ютер від неналежного використання чи викрадення. Використання кабелю безпеки — лише один із заходів, які слід вживати для всебічного захисту від викрадення.

Гніздо кабелю безпеки на комп'ютері може дещо відрізнятися від зображеного на ілюстрації в цьому розділі.

- **1.** Зробіть петлю з кабелю безпеки навколо надійно закріпленого об'єкта.
- **2.** Вставте ключ **(1)** у замок кабелю безпеки **(2)**.
- **3.** Вставте замок кабелю в гніздо кабелю безпеки на комп'ютері **(3)**, після чого закрийте замок кабелю за допомогою ключа.

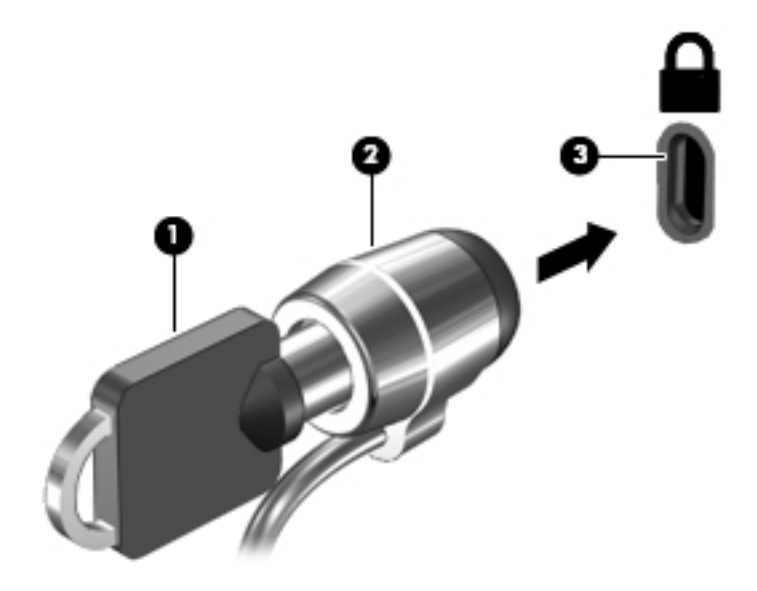

**4.** Запишіть цю інформацію та зберігайте її в безпечному місці.

# <span id="page-57-0"></span>**9 Використання утиліти Setup Utility (BIOS)**

Утиліта Setup Utility, або Basic Input/Output System (BIOS), контролює зв'язок між усіма пристроями вводу й виводу в системі (наприклад, дисками, дисплеєм, клавіатурою, мишею та принтером). Утиліта Setup Utility (BIOS) містить параметри для встановлених пристроїв, послідовність завантаження комп'ютера й обсяг системної та розширеної пам'яті.

**ПРИМІТКА.** Щоб запустити утиліту Setup Utility на комп'ютері, що трансформується, комп'ютер має перебувати в режимі ноутбука, також потрібно використовувати під'єднану клавіатуру. За допомогою екранної клавіатури, яка відображається в режимі планшета, неможливо отримати доступ до утиліти Setup Utility.

## **Запуск утиліти Setup Utility (Інсталятор) (BIOS)**

- **∕∆ попередження.** Під час внесення змін до налаштувань утиліти Setup Utility (BIOS), будьте вкрай обережні. Помилки можуть призвести до несправності комп'ютера.
- **Э ПРИМІТКА.** Щоб запустити утиліту Setup Utility на комп'ютері, що трансформується, комп'ютер має перебувати в режимі ноутбука, також потрібно використовувати під'єднану клавіатуру. За допомогою екранної клавіатури, яка відображається в режимі планшета, неможливо отримати доступ до утиліти Setup Utility.
	- Для комп'ютерів або планшетів із клавіатурою.
		- ▲ Увімкніть або перезавантажте комп'ютер, натисніть і швидко відпустіть клавішу esc, а потім натисніть f10.
	- Для планшетів без клавіатури.
		- **1.** Увімкніть або перезавантажте планшет, а потім швидко натисніть і утримуйте кнопку зменшення гучності.

– або –

Увімкніть або перезавантажте планшет, а потім швидко натисніть і утримуйте кнопку Windows.

**2.** Торкніться клавіші **f10**.

## **Оновлення утиліти Setup Utility (BIOS)**

Оновлені версії Setup Utility (BIOS) доступні на веб-сайті компанії HP.

Більшість оновлень BIOS на веб-сайті компанії HP зібрано в стиснутих файлах, що називаються *SoftPaq*.

Деякі пакети завантаження містять файл із назвою Readme.txt, який надає інформацію про встановлення файлу та виправлення можливих неполадок.

#### **Визначення версії BIOS**

Щоб визначати, чи потрібно оновлювати Setup Utility (BIOS), спочатку перевірте версію BIOS на комп'ютері.

Відображення інформації про версію BIOS (також відому як *термін ПЗП* та *система BIOS*).

**1.** Введіть support у полі пошуку на панелі завдань, а потім виберіть застосунок **HP Support Assistant**.

– або –

Натисніть на піктограму зі знаком питання на панелі завдань.

**2.** Виберіть **Мой компьютер** (Мій комп'ютер), а потім виберіть **Технические характеристики** (Технічні характеристики).

– або –

**▲** Використайте утиліту Setup Utility (BIOS).

Для використання утиліти Setup Utility (BIOS)

- **1.** запустіть утиліту Setup Utility (BIOS) (див. розділ [Запуск утиліти Setup Utility \(Інсталятор\) \(BIOS\)](#page-57-0)  [на сторінці 48](#page-57-0)).
- **2.** Виберіть пункт **Main** (Головне меню) > System Information (Відомості про систему) та запишіть версію BIOS.
- **3.** Виберіть **Exit** (Вихід), потім виберіть **No** (Ні) і дотримуйтеся вказівок на екрані.

Відомості про те, як перевірити наявність новішої версії BIOS, див. у розділі Завантаження оновлення BIOS на сторінці 49.

#### **Завантаження оновлення BIOS**

**ПОПЕРЕДЖЕННЯ.** Щоб уникнути пошкодження комп'ютера або наслідків невдалої інсталяції, завантажуйте й інсталюйте оновлення BIOS лише у випадку підключення комп'ютера до надійного джерела живлення за допомогою адаптера змінного струму. Не завантажуйте й не інсталюйте оновлення BIOS, якщо як джерело живлення комп'ютера використовується батарея, а також якщо комп'ютер підключено до додаткового пристрою для підключення чи джерела живлення. Під час завантаження й інсталяції дотримуйтеся наведених нижче вказівок.

- Не від'єднуйте кабель живлення від розетки змінного струму для припинення подачі живлення до комп'ютера.
- Не завершуйте роботу комп'ютера та не активуйте режим сну.
- Не вставляйте, не видаляйте, не підключайте та не від'єднуйте жодного пристрою, кабелю або дроту.

 $\frac{m}{n}$  **ПРИМІТКА.** Якщо комп'ютер підключено до мережі, перш ніж установлювати будь-які оновлення програмного забезпечення (особливо оновлення системи BIOS), зверніться до адміністратора мережі.

**1.** Введіть support у полі пошуку на панелі завдань, а потім виберіть застосунок **HP Support Assistant**.

– або –

Натисніть на піктограму зі знаком питання на панелі завдань.

- **2.** Натисніть **Обновления** (Оновлення), а потім **Проверить наличие обновлений и сообщений**  (Перевірити наявність оновлень та повідомлень).
- **3.** Щоб отримати ідентифікаційні дані свого комп'ютера та доступ до оновлення BIOS, виконайте вказівки на екрані.
- **4.** В області завантаження виконайте наведені нижче дії.
- **а.** Знайдіть останнє оновлення BIOS і порівняйте його з версією, встановленою на комп'ютері. Якщо доступна новіша версія BIOS, ніж ваша, запишіть дату, назву або інший ідентифікатор. Ця інформація може знадобитися для пошуку оновлення після завантаження його на жорсткий диск.
- **б.** Дотримуйтеся вказівок на екрані, щоб завантажити вибране на жорсткий диск.

Запишіть шлях до місця на жорсткому диску, куди буде завантажено оновлення BIOS. Ці відомості знадобляться вам під час установлення оновлення.

Існують різні способи встановлення BIOS. Дотримуйтеся всіх вказівок, що з'являються на екрані після завершення завантаження. Якщо вказівки не відображаються, виконайте наведені нижче дії.

- **1.** Введіть проводник (провідник) у полі пошуку на панелі завдань, а потім виберіть **Проводник**  (Провідник).
- **2.** Двічі натисніть призначення жорсткого диска. Призначенням жорсткого диска зазвичай є локальний диск (C:).
- **3.** За допомогою записаного раніше шляху до місця на жорсткому диску відкрийте папку, у якій міститься відповідне оновлення.
- **4.** Двічі натисніть файл із розширенням .exe (наприклад, *ім'я файлу*.exe).

Почнеться інсталяція BIOS.

- **5.** Дотримуючись вказівок на екрані, заверште інсталяцію.
- $\mathbb{Z}$  примітка. Після появи повідомлення про успішне завершення встановлення можна видалити завантажений файл із жорсткого диска.

## **Синхронізація планшета з клавіатурою (лише в деяких моделях)**

Якщо у вас планшет зі знімною клавіатурою, після приєднання клавіатури до планшета й перезавантаження комп'ютера утиліта Setup Utility (BIOS) перевіряє, чи потрібно синхронізувати мікропрограму вбудованого контролера на клавіатурі. Якщо необхідно, почнеться синхронізація. Якщо синхронізацію буде перервано, впродовж 10 секунд відображатиметься екран сповіщень, перш ніж планшет перезавантажиться та спробує виконати синхронізацію знову.

 $\mathbb{F}$  **пРИМІТКА.** Мікропрограма вбудованого контролера виконуватиме синхронізацію ЛИШЕ якщо заряд батарей планшета й клавіатури більше 50 % або якщо планшет під'єднано до мережі змінного струму.

# **10 Використання HP PC Hardware Diagnostics (UEFI)**

HP PC Hardware Diagnostics — це уніфікований інтерфейс UEFI, який дає змогу запускати діагностичну перевірку, щоб визначити стан апаратного забезпечення комп'ютера. Інструмент працює окремо від операційної системи, щоб відокремити неполадки апаратного забезпечення, викликані проблемами з ОС, від неполадок із компонентами програмного забезпечення.

**ПРИМІТКА.** Щоб увійти до BIOS на комп'ютері, що трансформується, комп'ютер має перебувати в режимі ноутбука; також потрібно використовувати під'єднану до планшета клавіатуру. За допомогою екранної клавіатури, яка відображається в режимі планшета, неможливо увійти до BIOS.

Щоб запустити HP PC Hardware Diagnostics UEFI, виконайте наведені нижче дії.

- **1.** Запуск BIOS.
	- Для комп'ютерів або планшетів із клавіатурою.
		- ▲ Увімкніть або перезавантажте комп'ютер, а потім натисніть і відпустіть клавішу esc.
	- Для планшетів без клавіатури.
		- ▲ Увімкніть або перезавантажте планшет, а потім швидко натисніть і утримуйте кнопку зменшення гучності.

– або –

Увімкніть або перезавантажте планшет, а потім швидко натисніть і утримуйте кнопку Windows.

**2.** Натисніть клавішу f2 або торкніться її.

Система BIOS виконує пошук засобів діагностики у трьох місцях в указаному нижче порядку.

- **а.** Підключений пристрій USB
- **<sup>2</sup> примітка.** Цоб завантажити інструмент HP PC Hardware Diagnostics (UEFI) на пристрій USB, див. розділ [Завантаження HP PC Hardware Diagnostics \(UEFI\) на пристрій USB](#page-61-0) на сторінці 52.
- **б.** Жорсткий диск
- **в.** BIOS
- **3.** Коли відкриється засіб діагностики, виберіть потрібний тип перевірки та дотримуйтеся вказівок на екрані. Натисніть кнопку зменшення гучності на планшеті, щоб зупинити діагностику.

**ПРИМІТКА.** Якщо необхідно зупинити діагностику на комп'ютері або планшеті з клавіатурою, натисніть клавішу esc.

## <span id="page-61-0"></span>**Завантаження HP PC Hardware Diagnostics (UEFI) на пристрій USB**

Завантажити ПО HP PC Hardware Diagnostics на USB-пристрій можна двома описаними нижче способами.

#### **Завантажте найновішу версію UEFI.**

- **1.** Перейдіть до<http://www.hp.com/go/techcenter/pcdiags>. Відобразиться головна сторінка HP PC Diagnostics.
- **2.** Виберіть посилання **Загрузить** (Завантажити) в розділі HP PC Hardware Diagnostics і натисніть **Запустить** (Запустити).

#### **Завантажте будь-яку версію інтерфейсу UEFI для потрібного виробу.**

- **1.** Перейдіть до<http://www.hp.com/support>і виберіть свою країну. Відкриється сторінка "Поддержка HP" (Підтримка HP).
- **2.** Виберіть розділ **Драйверы и материалы для загрузки** (Драйвери та матеріали для завантаження).
- **3.** У текстовому полі введіть ім'я продукту, а потім натисніть **Перейти** (Перейти).

— або $-$ 

Натисніть **Найти сейчас** (Знайти зараз), щоб система HP автоматично визначила продукт.

- **4.** Виберіть свою модель комп'ютера й операційну систему.
- **5.** У розділі **Диагностика** (Діагностика) дотримуйтесь вказівок на екрані, щоб вибрати та завантажити потрібну версію інтерфейсу UEFI.

# <span id="page-62-0"></span>**11 Резервне копіювання, відновлення та повернення**

У цьому розділі міститься інформація про наведені нижче процеси. Інформація, наведена в цьому розділі, містить стандартні процедури для більшості моделей.

- Створення носія відновлення та резервних копій
- Відновлення та повернення системи

Щоб отримати додаткову інформацію, відкрийте застосунок HP Support Assistant.

**▲** Введіть support у полі пошуку на панелі завдань, а потім виберіть застосунок **HP Support Assistant**.

– або –

Натисніть на піктограму зі знаком питання на панелі завдань.

<u>∭</u>2° <mark>ВАЖЛИВО.</mark> Якщо ви збираєтесь розпочати процес відновлення даних, майте на увазі, що акумулятор планшету має бути заряджено щонайменше на 70 %.

**ВАЖЛИВО.** Якщо у вас планшет зі знімною клавіатурою, перш ніж виконувати будь-які процеси з відновлення, під'єднайте її до розніму для закріплення клавіатури.

### **Створення носія відновлення та резервних копій**

Наведені нижче методи створення носія для відновлення системи і резервних копій доступні лише для деяких моделей. Виберіть метод саме для вашої моделі.

- Після успішного налаштування комп'ютера за допомогою програми HP Recovery Manager створіть носій для відновлення HP. Таким чином ви створите резервну копію розділу відновлення HP на комп'ютері. Резервна копія використовується для повторного встановлення оригінальної операційної системи, якщо жорсткий диск пошкоджено або замінено. Додаткову інформацію про створення носія для відновлення див. у розділі Створення носія для відновлення HP (лише в деяких моделях) на сторінці 53. Докладнішу інформацію про параметри відновлення, доступні на носії для відновлення, див. у розділі [Використання засобів Windows](#page-64-0) на сторінці 55.
- Для створення контрольних точок відновлення системи та резервних копій особистої інформації використовуйте засоби Windows.

Додаткову інформацію див. у розділі [Відновлення за допомогою HP Recovery Manager](#page-65-0) [на сторінці 56](#page-65-0).

**ПРИМІТКА.** Якщо сховище містить 32 Гб або менше, програму Microsoft System Restore вимкнуто за замовчуванням.

#### **Створення носія для відновлення HP (лише в деяких моделях)**

За можливості перевірте наявність розділу Windows і розділу відновлення. В меню **Пуск** (Пуск), виберіть **Проводник** (Провідник) і виберіть елемент **Этот компьютер** (Цей комп'ютер).

Якщо на комп'ютері немає розділу Windows або розділу відновлення, робочий носій можна отримати від служби підтримки. Див. брошуру *Worldwide Telephone Numbers* (Список телефонних номерів), що постачається з комп'ютером. Контактні відомості також можна знайти на веб-сайті компанії HP. Перейдіть на веб-сайт [http://www.hp.com/support,](http://www.hp.com/support) виберіть свою країну або регіон і дотримуйтеся вказівок на екрані.

Щоб створити контрольні точки відновлення системи та резервні копії особистої інформації, використовуйте засоби Windows, див. [Використання засобів Windows](#page-64-0) на сторінці 55.

- Якщо на комп'ютері немає розділу Windows або розділу відновлення, можна створити носій для відновлення за допомогою HP Recovery Manager після успішного налаштування комп'ютера. Якщо жорсткий диск буде пошкоджено, ви зможете відновити систему за допомогою такого носія. Під час відновлення системи операційна система та заводське програмне забезпечення повторно встановлюються, після чого відбувається налаштування програмних параметрів. Носій відновлення HP можна також використовувати для індивідуального налаштування системи або відновлення заводських параметрів системи під час заміни жорсткого диска.
	- Можна створити лише один набір носіїв для відновлення системи. Зберігайте ці засоби відновлення в безпечному місці та поводьтеся з ними обережно.
	- Програма HP Recovery Manager перевіряє комп'ютер і визначає місткість, необхідну для створення носія.
	- Для створення дисків відновлення системи комп'ютер має бути оснащено пристроєм для читання оптичних дисків із можливістю запису DVD-дисків; також потрібно використовувати тільки високоякісні чисті диски DVD-R, DVD+R, DVD-R DL, DVD+R DL. Не використовуйте диски з підтримкою перезапису, наприклад CD±RW, DVD±RW, двошарові диски DVD±RW або диски BD-RE (диски Blu-ray з можливістю перезапису), оскільки вони несумісні з програмою HP Recovery Manager. Натомість можна скористатися високоякісною чистою флеш-пам'яттю USB.
	- Якщо комп'ютер не обладнано вбудованим пристроєм для читання оптичних дисків із можливістю запису DVD-дисків, а вам потрібно створити DVD-диск для відновлення системи, можна використовувати зовнішній пристрій для читання оптичних дисків (не входить до комплекту постачання). Якщо ви використовуєте зовнішній пристрій для читання оптичних дисків, його слід під'єднати безпосередньо до порту USB вашого комп'ютера. Пристрій для читання дисків не можна підключати до порту USB на іншому зовнішньому пристрої, наприклад USB-концентраторі. Якщо не вдалося створити DVD-диск самостійно, можна придбати диски відновлення для свого комп'ютера в компанії HP. Див. брошуру *Worldwide Telephone Numbers* (Список телефонних номерів), що постачається з комп'ютером. Контактні відомості також можна знайти на веб-сайті компанії HP. Перейдіть на веб-сайт <http://www.hp.com/support>, виберіть свою країну або регіон і дотримуйтеся вказівок на екрані.
	- Перед початком створення носія для відновлення системи переконайтеся, що комп'ютер підключено до мережі змінного струму.
	- Процес створення може тривати до однієї години та більше. Не переривайте процес створення.
	- Якщо потрібно, можна вийти з програми, до того як буде завершено створення всіх DVDдисків для відновлення системи. Програма HP Recovery Manager завершить запис поточного DVD. Під час наступного запуску програми HP Recovery Manager буде запропоновано продовжити процес створення.

Щоб створити носій відновлення HP Recovery, виконайте наведені нижче дії.

**ВАЖЛИВО.** Якщо у вас планшет зі знімною клавіатурою, перш ніж виконувати наведені нижче дії, під'єднайте її до розніму для закріплення клавіатури.

- <span id="page-64-0"></span>**1.** Введіть recovery у полі пошуку на панелі завдань, а потім виберіть застосунок **HP Recovery Manager**.
- **2.** Відкрийте розділ **Создание носителя для восстановления** (Створення носія для відновлення) та дотримуйтеся вказівок на екрані.

Якщо потрібно буде відновити систему, див. розділ [Відновлення за допомогою HP Recovery Manager](#page-65-0) [на сторінці 56](#page-65-0).

## **Використання засобів Windows**

Можна створити носії для відновлення, контрольні точки відновлення системи та резервні копії особистої інформації, використовуючи інструменти Windows.

**<sup>2</sup> ПРИМІТКА.** Якщо сховище містить 32 Гб або менше, програму Microsoft System Restore вимкнуто за замовчуванням.

Додаткову інформацію й інструкції, див. у застосунку "Приступаем к работе" (Початок роботи).

▲ Натисніть кнопку **Пуск** (Пуск), а потім виберіть застосунок **Приступаем к работе** (Початок роботи).

### **Відновлення та повернення**

Систему можна відновити кількома методами. Завжди вибирайте спосіб, що найкраще відповідає обставинам і вашому рівню підготовки.

**ВАЖЛИВО.** Не всі методи доступні для всіх моделей.

- У Windows доступні різні засоби для відновлення системи з резервних копій, відновлення комп'ютера та його повернення до заводського стану. Додаткову інформацію див. у застосунку «Приступаем к работе» (Початок роботи).
	- ▲ Натисніть кнопку **Пуск** (Пуск), а потім виберіть застосунок **Приступаем к работе** (Початок роботи).
- Щоб усунути проблеми в роботі попередньо інстальованого застосунку чи драйвера, перевстановіть проблемний компонент за допомогою функції повторного встановлення драйверів і програм (лише в деяких моделях) у застосунку HP Recovery Manager.
	- ▲ Введіть recovery (відновлення) в полі пошуку на панелі завдань, виберіть застосунок **HP Recovery Manager**, **Переустановка драйверов и приложений** (Повторне встановлення драйверів і програм) і дотримуйтеся вказівок на екрані.
- Щоб відновити розділ Windows до початкового заводського вмісту, виберіть параметри відновлення системи в розділі відновлення HP (лише в деяких моделях) або скористайтеся носієм для відновлення HP. Додаткову інформацію див. у розділі [Відновлення за допомогою HP Recovery](#page-65-0) Manager [на сторінці 56](#page-65-0). Якщо ви ще не створили носій для відновлення, див. розділ [Створення](#page-62-0) [носія для відновлення HP \(лише в деяких моделях\)](#page-62-0) на сторінці 53.
- Якщо ви хочете відновити початковий заводський розділ і вміст комп'ютера або ви замінили жорсткий диск, скористайтесь параметром скидання до заводських параметрів носія для відновлення HP (лише в деяких моделях). Додаткову інформацію див. у розділі [Відновлення за](#page-65-0)  [допомогою HP Recovery Manager](#page-65-0) на сторінці 56.
- Щоб видалити розділ відновлення та звільнити місце на жорсткому диску, скористайтеся функцією видалення розділу відновлення в програмі HP Recovery Manager (лише в деяких моделях).

Додаткову інформацію див. у розділі [Видалення розділу відновлення HP \(лише в деяких моделях\)](#page-67-0)  [на сторінці 58](#page-67-0).

#### <span id="page-65-0"></span>**Відновлення за допомогою HP Recovery Manager**

Програма HP Recovery Manager дає змогу відновити комп'ютер до початкового заводського стану за допомогою носія для відновлення HP, який ви створили самостійно чи отримали в компанії HP, або шляхом використання розділу відновлення HP (лише в деяких моделях). Якщо ви ще не створили носій для відновлення, див. розділ [Створення носія для відновлення HP \(лише в деяких моделях\)](#page-62-0) [на сторінці 53](#page-62-0).

#### **Що потрібно знати перед початком роботи?**

- Програма HP Recovery Manager відновлює лише те програмне забезпечення, яке було встановлено на заводі. Програмне забезпечення, що не входить до комплекту поставки комп'ютера, слід завантажити з веб-сторінки виробника або повторно встановити з носія, наданого виробником.
- **ВАЖЛИВО.** Функцію відновлення системи за допомогою HP Recovery Manager слід використовувати для виправлення несправностей у роботі комп'ютера, лише якщо інші способи не допомогли вирішити проблему.
- Носій HP для відновлення системи слід використовувати у разі проблем із жорстким диском. Якщо ви ще не створили носій для відновлення, див. розділ [Створення носія для відновлення HP \(лише в](#page-62-0)  [деяких моделях\)](#page-62-0) на сторінці 53.
- Функцією скидання до заводських параметрів (лише в деяких моделях) можна скористатися лише за наявності носія для відновлення HP. Якщо ви ще не створили носій для відновлення, див. розділ [Створення носія для відновлення HP \(лише в деяких моделях\)](#page-62-0) на сторінці 53.
- Якщо на комп'ютері не можна створити носій для відновлення HP або він не працює, робочий носій можна отримати від служби підтримки. Див. брошуру *Worldwide Telephone Numbers* (Список телефонних номерів), що постачається з комп'ютером. Контактні відомості також можна знайти на веб-сайті компанії HP. Перейдіть на веб-сайт <u><http://www.hp.com/support></u>, виберіть свою країну або регіон і дотримуйтеся вказівок на екрані.
- **[<sup>2</sup>/ ВАЖЛИВО.** Програма HP Recovery Manager не створює резервні копії ваших персональних даних автоматично. Перш ніж розпочати процес відновлення, створіть резервну копію всіх особистих даних, які потрібно зберегти.

Вставте створений носій для відновлення HP та виберіть один з наведених нижче параметрів.

- $\mathbb{Z}$  примітка. Щойно ви почнете процедуру відновлення, на екрані відображатимуться лише ті параметри, які доступні для вашого комп'ютера.
	- Відновлення системи повторне встановлення оригінальної операційної системи та настроювання заводського програмного забезпечення.
	- Скидання до заводських налаштувань відновлення початкового стану системи шляхом видалення всієї інформації з жорсткого диска та повторного створення розділів. Потім повторно встановлюється операційна система і заводське програмне забезпечення.

Відновлення системи також можна виконувати з розділу відновлення HP (лише в деяких моделях).

#### **Використання розділу відновлення HP (лише в деяких моделях)**

З розділу відновлення HP можна відновити систему без використання дисків відновлення або флешпам'яті USB. Цей тип відновлення системи можливий, лише якщо жорсткий диск не пошкоджено.

Щоб запустити програму HP Recovery Manager з розділу відновлення HP, виконайте наведені нижче дії.

- <u><sup>[</sup>∦ в**АЖЛИВО.** Якщо у вас планшет зі знімною клавіатурою, перш ніж виконувати наведені нижче дії,</u> підключіть її до розніму для закріплення клавіатури (лише в деяких моделях).
	- **1.** Введіть recovery у полі пошуку на панелі завдань, виберіть застосунок **HP Recovery Manager**, а потім — **HP Recovery Environment**.

– або –

Якщо у вас комп'ютер або планшети із під'єднаною клавіатурою, натисніть f11 під час завантаження комп'ютера, або натисніть і утримуйте f11, одночасно натискаючи кнопку живлення.

Для планшетів без клавіатури.

Увімкніть або перезавантажте планшет, а потім швидко натисніть і утримуйте кнопку зменшення гучності; виберіть f11.

– або –

Увімкніть або перезавантажте планшет, а потім швидко натисніть і утримуйте кнопку Windows; виберіть f11.

- **2.** У меню параметрів завантаження виберіть **Troubleshoot** (Усунення несправностей).
- **3.** Виберіть **Recovery Manager** і дотримуйтеся вказівок на екрані.

#### **Використання носія HP Recovery для відновлення**

Для відновлення початкового стану системи можна скористатися носієм відновлення HP. Цей метод можна використовувати, якщо система не має розділу відновлення HP або жорсткий диск не працює належним чином.

- **1.** Якщо це можливо, створіть резервні копії всіх особистих файлів.
- **2.** Вставте носій для відновлення HP та перезавантажте комп'ютер.
- **ПРИМІТКА.** Якщо комп'ютер автоматично не перезавантажується й програма HP Recovery Manager не відкривається, потрібно змінити порядок його завантаження. Див. розділ Змінення порядку завантаження комп'ютера на сторінці 57.
- **3.** Дотримуйтеся вказівок на екрані.

#### **Змінення порядку завантаження комп'ютера**

Якщо комп'ютер не перезавантажується через програму HP Recovery Manager, можна змінити порядок його завантаження, тобто порядок пристроїв, зазначений у BIOS, до якого звертається комп'ютер для отримання інформації про запуск. Як пристрій для завантаження можна вибрати пристрій для читання оптичних дисків або флеш-пам'ять USB.

Щоб змінити порядок завантаження, виконайте наведені нижче дії.

<u><sup>[</sup>∦ в**АЖЛИВО.** Якщо у вас планшет зі знімною клавіатурою, перш ніж виконувати наведені нижче дії,</u> під'єднайте її до розніму для закріплення клавіатури.

- **1.** Вставте носій для відновлення HP.
- **2.** Доступ до BIOS.

Для комп'ютерів або планшетів із прикріпленою клавіатурою.

**▲** Увімкніть або перезавантажте комп'ютер, натисніть і відпустіть клавішу esc, після чого натисніть клавішу f9, щоб відобразити параметри завантаження.

<span id="page-67-0"></span>Для планшетів без клавіатури.

**▲** Увімкніть або перезавантажте планшет, а потім швидко натисніть і утримуйте кнопку зменшення гучності; виберіть **f9**.

– або –

Увімкніть або перезавантажте планшет, а потім швидко натисніть і утримуйте кнопку Windows; виберіть **f9**.

- **3.** Виберіть пристрій для читання оптичних дисків або флеш-пам'ять USB, з яких здійснюватиметься завантаження.
- **4.** Дотримуйтеся вказівок на екрані.

#### **Видалення розділу відновлення HP (лише в деяких моделях)**

У програмі HP Recovery Manager можна видалити розділ відновлення HP, щоб звільнити місце на жорсткому диску.

**| <mark>∑</mark> в<mark>АЖЛИВО. Після видалення розділу відновлення HP ви не зможете відновлювати систему або**</mark> створювати носій для відновлення HP з розділу відновлення HP. Тому, перш ніж видаляти розділ відновлення, створіть носій для відновлення HP. Див. розділ [Створення носія для відновлення HP \(лише](#page-62-0) [в деяких моделях\)](#page-62-0) на сторінці 53.

 $\mathbb{F}$  примітка. Функція видалення розділу відновлення доступна лише в моделях, що підтримують цю функцію.

Видаляйте розділ відновлення HP наступним чином.

- **1.** Введіть recovery у полі пошуку на панелі завдань, а потім виберіть застосунок **HP Recovery Manager**.
- **2.** Виберіть **Удаление раздела восстановления** (Видалити розділ відновлення) і дотримуйтеся вказівок на екрані.

# **12 Технічні характеристики**

## **Вхідне живлення**

Відомості про живлення, надані в цьому розділі, можуть знадобитися під час подорожей за кордон.

Комп'ютер живиться від постійного струму (джерела змінного або постійного струму). Діапазон номінальних параметрів джерела змінного струму: 100–240 В, 50–60 Гц. Хоча комп'ютер можна підключати до окремого джерела живлення постійного струму, необхідно використовувати адаптер змінного струму або джерело постійного струму, що постачається та схвалено компанією HP для цього комп'ютера.

Комп'ютер може живитися від постійного струму з наведеними нижче параметрами. Робоча напруга та струм відрізняються залежно від платформи. Відомості про робочу напругу та струм комп'ютера наведено на етикетці з нормативною інформацією

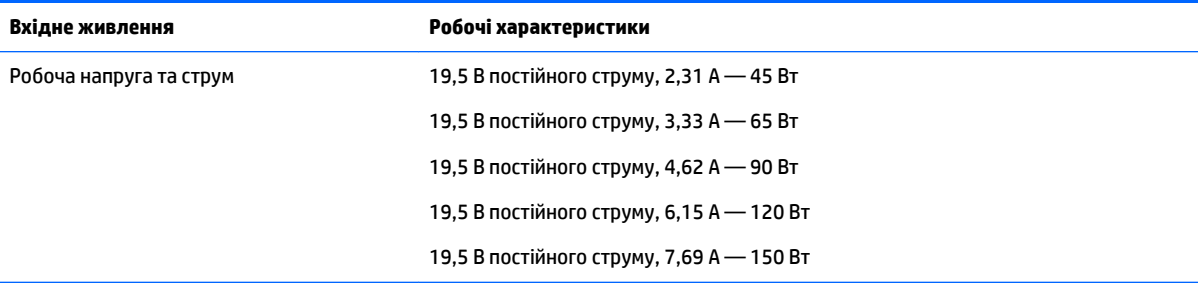

Штекер зовнішнього джерела живлення HP (постійний струм)

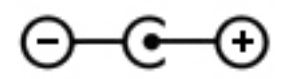

 $\mathbb{B}^*$  <mark>примітка.</mark> Цей продукт розроблено для енергосистем IT в Норвегії з лінійною напругою, яка не перевищує середньоквадратичне значення 240 В.

## **Умови експлуатації**

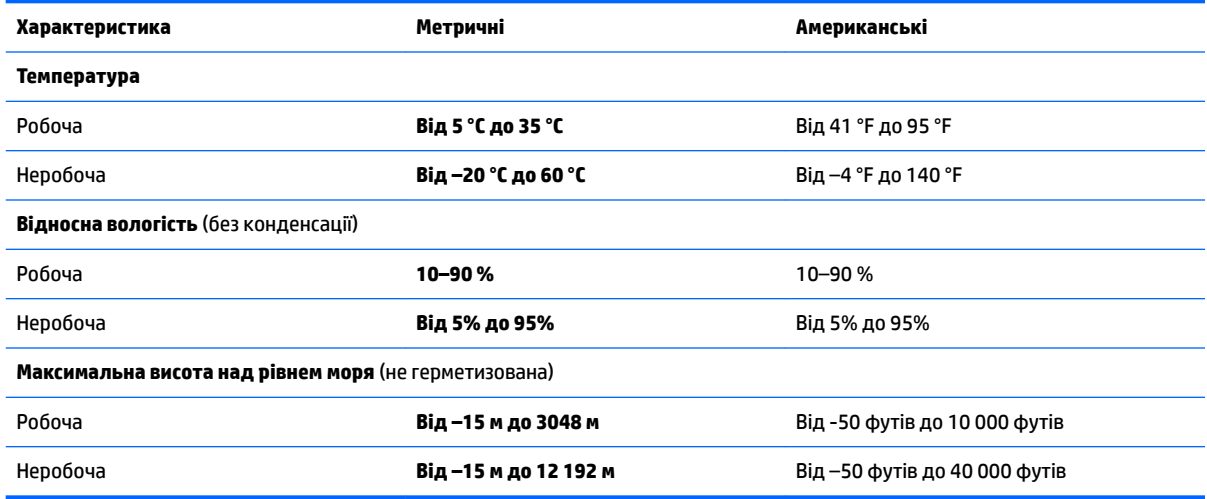

# **13 Електростатичний розряд**

Електростатичний розряд — це вивільнення статичної електрики під час контакту двох об'єктів, наприклад, удар, який можна отримати йдучи по килиму й узявшись за металеву дверну ручку.

Вивільнення статичної електрики через пальці чи інші електростатичні провідники може призвести до пошкодження електронних компонентів.

Щоб зменшити ризик пошкодження комп'ютера, пристрою для читання дисків або втрати даних, перегляньте наведені нижче застереження.

- Якщо в інструкціях із видалення чи установлення вказано відключити комп'ютер від джерела струму, спочатку переконайтеся, що його належно заземлено.
- До установки тримайте компоненти в спеціальних контейнерах, що захищають від електростатичного розряду.
- Уникайте дотику до контактів, електропроводки та мікросхем. Якомога менше торкайтесь електронних компонентів.
- Використовуйте ненамагнічені інструменти.
- Перш ніж розпочати роботу з компонентами, зніміть статичний заряд, торкнувшись нефарбованої металевої поверхні.
- Вийняті компоненти зберігайте в контейнерах, захищених від електростатики.

# **14 Доступність**

Компанія HP розробляє, виготовляє та продає продукти та послуги, які можуть використовувати всі, зокрема користувачі з обмеженими фізичними можливостями з відповідними допоміжними пристроями або без них.

## **Підтримувані допоміжні технології**

Продукти HP підтримують безліч допоміжних технологій операційних систем, і їх можна налаштувати для роботи з додатковими допоміжними технологіями. Щоб отримати додаткову інформацію про допоміжні функції, використовуйте функцію пошуку на своєму пристрої.

## **Зв'язок зі службою підтримки**

Ми постійно вдосконалюємо доступність наших продуктів і послуг та завжди раді отримувати відгуки користувачів. Якщо у вас виникли проблеми з тим чи іншим продуктом або ви бажаєте висловити свою думку про спеціальні можливості, які вам допомогли, телефонуйте нам за номером +1 (888) 259-57-07 з понеділка по п'ятницю з 6:00 до 21:00 години за північноамериканським гірським часом. Якщо вам необхідна технічна підтримка або у вас виникли питання щодо використання спеціальних можливостей, але ви маєте вади слуху чи використовуєте VRS/TRS/WebCapTel, телефонуйте нам за номером +1 (877) 656-70-58 з понеділка по п'ятницю з 6:00 до 21:00 години за північноамериканським гірським часом.

**<sup>3</sup> ПРИМІТКА.** Підтримка доступна лише англійською мовою.

 $\mathbb{F}$  примітка. Щоб отримати додаткову інформацію про певний продукт із допоміжною технологією, зверніться до служби підтримки клієнтів для цього продукту.
# **Покажчик**

#### **Символи/ Числа**

3D-камера, визначення [8](#page-17-0)

## **А**

адаптер змінного струму, перевірка [37](#page-46-0) адаптер змінного струму/батарея [6](#page-15-0) активація режимів сну та глибокого сну [32](#page-41-0) антени WLAN, визначення [9](#page-18-0) антивірусне програмне забезпечення, використання [45](#page-54-0)

# **Б**

батарея вирішення проблеми низького рівня заряду батареї [36](#page-45-0) заощадження заряду [35](#page-44-0) із заводською пломбою [35](#page-44-0) низькі рівні заряду батареї [36](#page-45-0) пошук інформації [35](#page-44-0) розряджання [35](#page-44-0) бездротова мережа, захист [46](#page-55-0) бездротова мережа (WLAN) підключення [19](#page-28-0) підключення до громадської мережі WLAN [19](#page-28-0) підключення до корпоративної мережі WLAN [19](#page-28-0) функціональний діапазон [20](#page-29-0)

## **В**

вбудована цифрова клавіатура, визначення [13](#page-22-0) веб-камера визначення [8](#page-17-0) використання [23](#page-32-0) вентиляційні отвори, визначення [15](#page-24-0) використання додаткової цифрової клавіатури [31](#page-40-0) використання зовнішнього джерела змінного струму [37](#page-46-0)

використання клавіатури й додаткової миші [31](#page-40-0) використання параметрів живлення [34](#page-43-0) використання параметрів звуку [24](#page-33-0) використання параметрів та індикатора живлення [34](#page-43-0) використання паролів [43](#page-52-0) використання сенсорної панелі [29](#page-38-0) вимкнення комп'ютера [38](#page-47-0) відбитки пальців, реєстрація [44](#page-53-0) відео [24](#page-33-0) відновлення HP Recovery Manager [56](#page-65-0) використання носія відновлення HP Recovery [55](#page-64-0) диски [54](#page-63-0), [57](#page-66-0) диски, що підтримуються [54](#page-63-0) запуск [56](#page-65-0) носій [57](#page-66-0) параметри [55](#page-64-0) система [56](#page-65-0) флеш-пам'ять USB [57](#page-66-0) відновлення мінімального образу [56](#page-65-0) відновлення системи [56](#page-65-0) внутрішній перемикач дисплея, визначення [8](#page-17-0) внутрішні мікрофони, визначення [8](#page-17-0) вхідне живлення [59](#page-68-0)

## **Г**

гнізда RJ-45 (мережа) [6](#page-15-0) аудіовихід (навушники)/ аудіовхід (мікрофон) [6](#page-15-0) кабель безпеки [5](#page-14-0) мережа [6](#page-15-0) пристрій для читання карток пам'яті [7](#page-16-0) гніздо, живлення [6](#page-15-0) гніздо RJ-45 (мережа), визначення [6](#page-15-0)

гніздо аудіовиходу (навушники)/ гніздо аудіовходу (мікрофон), визначення [6](#page-15-0) гніздо живлення, визначення [6](#page-15-0) гніздо кабелю безпеки, визначення [5](#page-14-0)

#### **Д**

динаміки визначення [13,](#page-22-0) [15](#page-24-0) підключення [23](#page-32-0) диски, що підтримуються, відновлення [54](#page-63-0) догляд за комп'ютером [40](#page-49-0) доступність [62](#page-71-0) дотик двома пальцями, жести на сенсорній панелі [30](#page-39-0)

## **Е**

електростатичний розряд [61](#page-70-0)

#### **Ж**

жест дотику на сенсорній панелі чи сенсорному екрані [29](#page-38-0) жести на сенсорній панелі дотик двома пальцями [30](#page-39-0) прокручування двома пальцями [30](#page-39-0) жести на сенсорній панелі чи сенсорному екрані дотик [29](#page-38-0) масштабування двома пальцями [29](#page-38-0) жести на сенсорному екрані переміщення одним пальцем [31](#page-40-0) жест масштабування двома пальцями на сенсорній панелі та сенсорному екрані [29](#page-38-0) жест перелистування одним пальцем на сенсорному екрані [31](#page-40-0) жест прокручування двома пальцями на сенсорній панелі [30](#page-39-0)

живлення батарея [35](#page-44-0) змінний струм [37](#page-46-0) живлення від батареї [35](#page-44-0)

#### **З**

завершення роботи [38](#page-47-0) зависання системи [38](#page-47-0) засоби Windows використання [55](#page-64-0) засоби керування бездротовим зв'язком кнопка [18](#page-27-0) операційна система [18](#page-27-0) зовнішнє джерело змінного струму, використання [37](#page-46-0) зона сенсорної панелі, визначення [10](#page-19-0)

## **І**

індикатор Caps lock, визначення [11](#page-20-0) індикатор бездротового зв'язку [18](#page-27-0) індикатор веб-камери, визначення [8](#page-17-0) індикатор вимкнення звуку, визначення [11](#page-20-0) індикатор живлення, використання [34](#page-43-0) індикатор жорсткого диска [5](#page-14-0) індикатори Caps lock [11](#page-20-0) адаптер змінного струму/ батарея [6](#page-15-0) вимкнення звуку [11](#page-20-0) живлення [5,](#page-14-0) [11](#page-20-0) жорсткий диск [5](#page-14-0) пристрій для читання відбитків пальців [11](#page-20-0) стан гнізда RJ-45 (мережа) [6](#page-15-0) індикатори живлення, визначення [5](#page-14-0), [11](#page-20-0) індикатори стану RJ-45 (мережа), визначення [6](#page-15-0) індикатор пристрою для читання відбитків пальців [11](#page-20-0) інтегрована цифрова клавіатура, визначення [31](#page-40-0)

інформація про батарею, пошук [35](#page-44-0)

#### **К**

кабель безпеки, установлення [47](#page-56-0) картка пам'яті, визначення [7](#page-16-0) картка пам'яті SIM вставлення [16](#page-25-0) керування живленням [32](#page-41-0) клавіатура й додаткова миша використання [31](#page-40-0) клавіша Esc, визначення [13](#page-22-0) клавіша fn, визначення [13](#page-22-0) клавіша num lock, визначення [31](#page-40-0) клавіша Windows, визначення [13](#page-22-0) клавіша режиму "У літаку" [14](#page-23-0) клавіша режиму "У літаку" [19](#page-28-0) клавіші Esc [13](#page-22-0) Fn [13](#page-22-0) операція [13](#page-22-0) ОС Windows [13](#page-22-0) режим "У літаку" [14](#page-23-0) клавіші операцій [14](#page-23-0) визначення [13](#page-22-0) кнопка бездротового доступу [18](#page-27-0) кнопка вивільнення лотка для оптичних дисків, визначення [5](#page-14-0) кнопка живлення, визначення [12](#page-21-0) кнопки вивільнення лотка для оптичних дисків [5](#page-14-0) живлення [12](#page-21-0) сенсорна панель, ліва [10](#page-19-0) сенсорна панель, права [10](#page-19-0) компоненти верхня панель [10](#page-19-0) дисплей [8](#page-17-0) ліва панель [6](#page-15-0) нижня панель [15](#page-24-0) права панель [5](#page-14-0) контрольна точка відновлення системи створення [55](#page-64-0) контрольна точка відновлення системи, створення [53](#page-62-0) критичний рівень заряду батареї [36](#page-45-0)

#### **М**

магазин HP Apps Store, відвідування [1](#page-10-0) мережне гніздо, визначення [6](#page-15-0) миша, зовнішня настройка параметрів [29](#page-38-0) мінімізований образ, створення [56](#page-65-0) мобільний широкосмуговий зв'язок активація [20](#page-29-0) Номер IMEI [20](#page-29-0) Номер MEID [20](#page-29-0) модуль Bluetooth [18](#page-27-0), [21](#page-30-0) модуль WLAN [16](#page-25-0)

#### **Н**

навушники, підключення [24](#page-33-0) назва продукту та номер, комп'ютер [15](#page-24-0) найефективніші методи роботи [1](#page-10-0) налаштування захисту паролем під час пробудження [34](#page-43-0) нижня панель [16](#page-25-0) низький рівень заряду батареї [36](#page-45-0) Номер IMEI [20](#page-29-0) Номер MEID [20](#page-29-0) носій HP Recovery відновлення [57](#page-66-0) носій відновлення створення за допомогою HP Recovery Manager [54](#page-63-0) носій для відновлення системи створення [53](#page-62-0)

## **О**

оновлення програм і драйверів [40](#page-49-0) оновлення програмного забезпечення, інсталяція [46](#page-55-0) ОС Windows контрольна точка відновлення системи [53](#page-62-0), [55](#page-64-0) очищення комп'ютера [40](#page-49-0)

# **П**

параметри живлення, використання [34](#page-43-0) параметри звуку, використання [24](#page-33-0) паролі Setup Utility (BIOS) [44](#page-53-0) ОС Windows [43](#page-52-0) паролі Setup Utility (BIOS) [44](#page-53-0)

паролі Windows [43](#page-52-0) перевезення комп'ютера [42](#page-51-0) перевірка адаптера змінного струму [37](#page-46-0) підключення до громадської мережі WLAN [19](#page-28-0) підключення до корпоративної мережі WLAN [19](#page-28-0) підключення до мережі WLAN [19](#page-28-0) подорожування з комп'ютером [16,](#page-25-0) [42](#page-51-0) порт Dual-Mode DisplayPort підключення [27](#page-36-0) порт HDMI підключення [26](#page-35-0) Порт HDMI визначення [6](#page-15-0) порт USB 2.0, визначення [5](#page-14-0) порт USB 3.0, визначення [5,](#page-14-0) [6](#page-15-0) Порт USB 3.0 із можливістю заряджання (підключення додаткових пристроїв), визначення [6](#page-15-0) порт VGA, підключення [25](#page-34-0) порт зовнішнього монітора [25](#page-34-0) порти HDMI [6,](#page-15-0) [26](#page-35-0), [27](#page-36-0) Miracast [28](#page-37-0) USB 2.0 [5](#page-14-0) USB 3.0 [5](#page-14-0), [6](#page-15-0) VGA [25](#page-34-0) Зарядний порт USB 3.0 (із живленням) [6](#page-15-0) зовнішній монітор [25](#page-34-0) порядок завантаження змінення [57](#page-66-0) початкова система, відновлення [56](#page-65-0) пристрій WWAN [20](#page-29-0) пристрій для читання відбитків пальців використання [44](#page-53-0) пристрій для читання відбитків пальців, визначення [13](#page-22-0) пристрій для читання карток пам'яті, визначення [7](#page-16-0) пристрій для читання оптичних дисків, визначення [5](#page-14-0)

пристрої з високою чіткістю зображення, підключення [26](#page-35-0), [27,](#page-36-0) [28](#page-37-0) програма HP 3D DriveGuard [39](#page-48-0) програма дефрагментації диска [39](#page-48-0) програма очищення диска [39](#page-48-0) програми для безпечної роботи в Інтернеті, використання [45](#page-54-0) програмне забезпечення очищення диска [39](#page-48-0) програма дефрагментації диска [39](#page-48-0) програмне забезпечення брандмауера [45](#page-54-0)

## **Р**

регулятивна інформація етикетка з регулятивною інформацією [16](#page-25-0) ярлики сертифікації бездротового обладнання [16](#page-25-0) режим глибокого сну активація [33](#page-42-0) вихід [33](#page-42-0) запущений, коли досягнуто критичного рівня заряду [36](#page-45-0) режими сну та глибокого сну активація [32](#page-41-0) режим сну активація [32](#page-41-0) вихід [32](#page-41-0) режим "У літаку" [19](#page-28-0) резервне копіювання програмного забезпечення та даних [46](#page-55-0) резервні копії [53](#page-62-0) ресурси HP [2](#page-11-0) розділ відновлення видалення [58](#page-67-0) розділ відновлення HP видалення [58](#page-67-0) відновлення [56](#page-65-0) розміщення відомостей апаратне забезпечення [4](#page-13-0) програма [4](#page-13-0)

# **С**

сенсорна панель кнопки [10](#page-19-0) Сенсорна панель використання [29](#page-38-0) сервісні ярлики, розташування [15](#page-24-0) серійний номер [15](#page-24-0) серійний номер, комп'ютер [15](#page-24-0)

# **Т**

технічне обслуговування HP 3D DriveGuard [39](#page-48-0) оновлення програм і драйверів [40](#page-49-0) очищення диска [39](#page-48-0) програма дефрагментації диска [39](#page-48-0)

# **У**

умови експлуатації [60](#page-69-0) установлення додатковий кабель безпеки [47](#page-56-0)

# **Я**

ярлик Bluetooth [16](#page-25-0) ярлик WLAN [16](#page-25-0) ярлики Bluetooth [16](#page-25-0) WLAN [16](#page-25-0) регулятивний [16](#page-25-0) сервісний ярлик [15](#page-24-0) серійний номер [15](#page-24-0) сертифікація бездротового обладнання [16](#page-25-0) ярлик сертифікації бездротового обладнання [16](#page-25-0)

# **B**

BIOS визначення версії [48](#page-57-0) завантаження оновлення [49](#page-58-0) запуск Setup Utility [48](#page-57-0) оновлення [48](#page-57-0)

# **G**

GPS [20](#page-29-0)

# **H**

HDMI, налаштування аудіофункцій [27](#page-36-0)

HP 3D DriveGuard [39](#page-48-0) HP DataPass [20](#page-29-0) HP Mobile Broadband активація [20](#page-29-0) Номер IMEI [20](#page-29-0) Номер MEID [20](#page-29-0) HP PC Hardware Diagnostics (UEFI) використання [51](#page-60-0) HP Recovery Manager запуск [56](#page-65-0) усунення несправностей під час завантаження [57](#page-66-0) HP Recovery media створення [53](#page-62-0) HP Touchpoint Manager [46](#page-55-0)

## **M**

Miracast [28](#page-37-0)